# **Soluzione videocitofonica SmartPSS Lite**

## **Manuale utente**

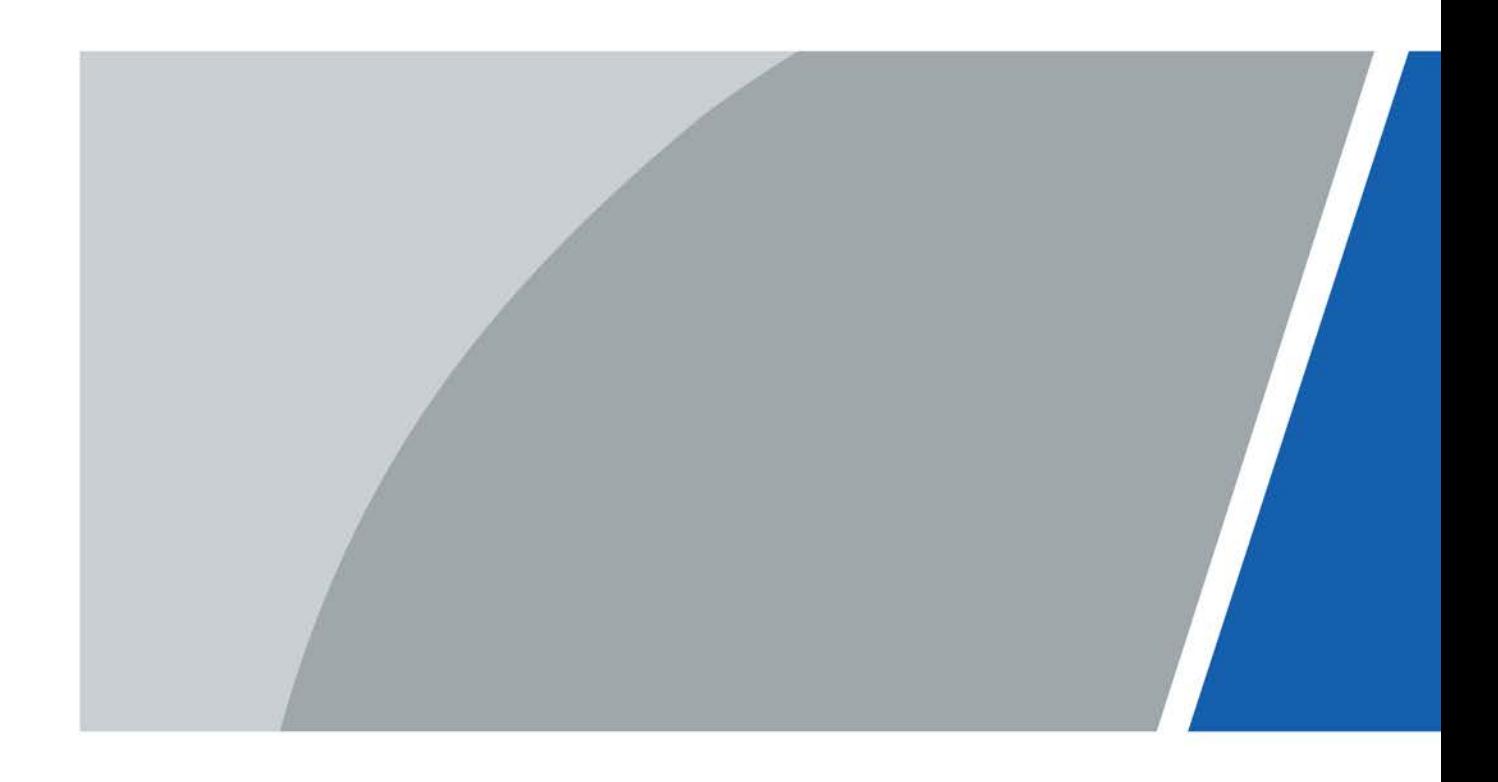

## **Prefazione**

#### <span id="page-1-0"></span>Generale

Il presente manuale introduce le funzioni e le operazioni della soluzione videocitofonica SmartPSS Lite (di seguito denominata "la Piattaforma"). Leggere attentamente prima di utilizzare la piattaforma e conservare il manuale in un luogo sicuro per future consultazioni.

#### Istruzioni di sicurezza

Le seguenti parole di segnalazione potrebbero apparire nel manuale.

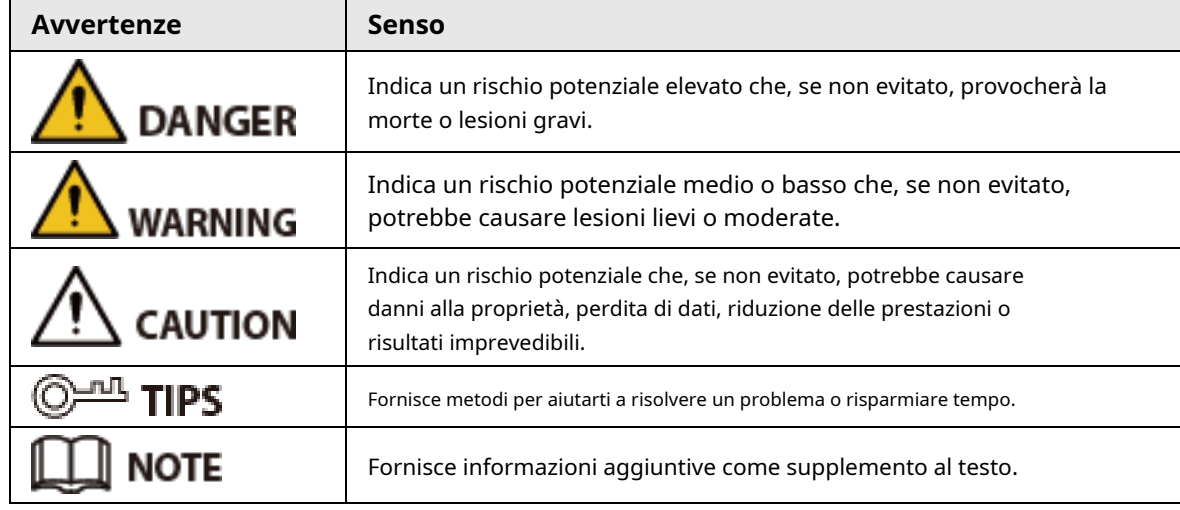

Cronologia delle revisioni

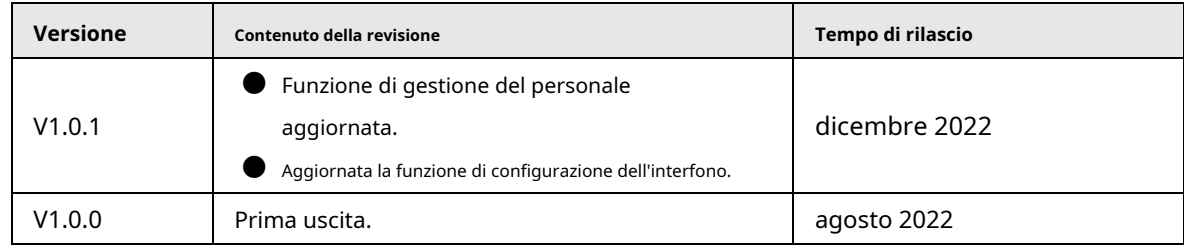

#### Informativa sulla tutela della privacy

In qualità di utente del dispositivo o titolare del trattamento dei dati, potresti raccogliere i dati personali di altri come il loro volto, le impronte digitali e il numero di targa. È necessario rispettare le leggi e i regolamenti locali sulla protezione della privacy per proteggere i diritti e gli interessi legittimi di altre persone implementando misure che includono ma non sono limitate: Fornire un'identificazione chiara e visibile per informare le persone dell'esistenza dell'area di sorveglianza e fornire le informazioni di contatto richieste.

#### Informazioni sul manuale

- Il manuale è solo per riferimento. Potrebbero essere riscontrate lievi differenze tra il manuale e il prodotto.
- Non siamo responsabili per perdite subite a causa dell'uso del prodotto in modi non conformi al manuale.
- Il manuale sarà aggiornato secondo le ultime leggi e regolamenti delle relative giurisdizioni. Per informazioni dettagliate, consultare il manuale utente cartaceo, utilizzare il nostro CD-ROM, scansionare il codice QR o visitare il sito

nostro sito ufficiale. Il manuale è solo per riferimento. Leggere differenze potrebbero essere riscontrate tra la versione elettronica e la versione cartacea.

- Tutti i design e il software sono soggetti a modifiche senza preavviso scritto. Gli aggiornamenti del prodotto potrebbero comportare la comparsa di alcune differenze tra il prodotto effettivo e il manuale. Si prega di contattare il servizio clienti per il programma più recente e la documentazione supplementare.
- Potrebbero esserci errori nella stampa o deviazioni nella descrizione delle funzioni, delle operazioni e dei dati tecnici. In caso di dubbi o controversie, ci riserviamo il diritto di spiegazioni finali.
- Aggiorna il software del lettore o prova un altro software di lettura tradizionale se non è possibile aprire il manuale (in formato PDF).
- Tutti i marchi, marchi registrati e nomi di società presenti nel manuale sono di proprietà dei rispettivi proprietari.
- Visitare il nostro sito Web, contattare il fornitore o il servizio clienti in caso di problemi durante l'utilizzo del dispositivo.
- In caso di incertezza o controversia, ci riserviamo il diritto di una spiegazione finale.

# Sommario

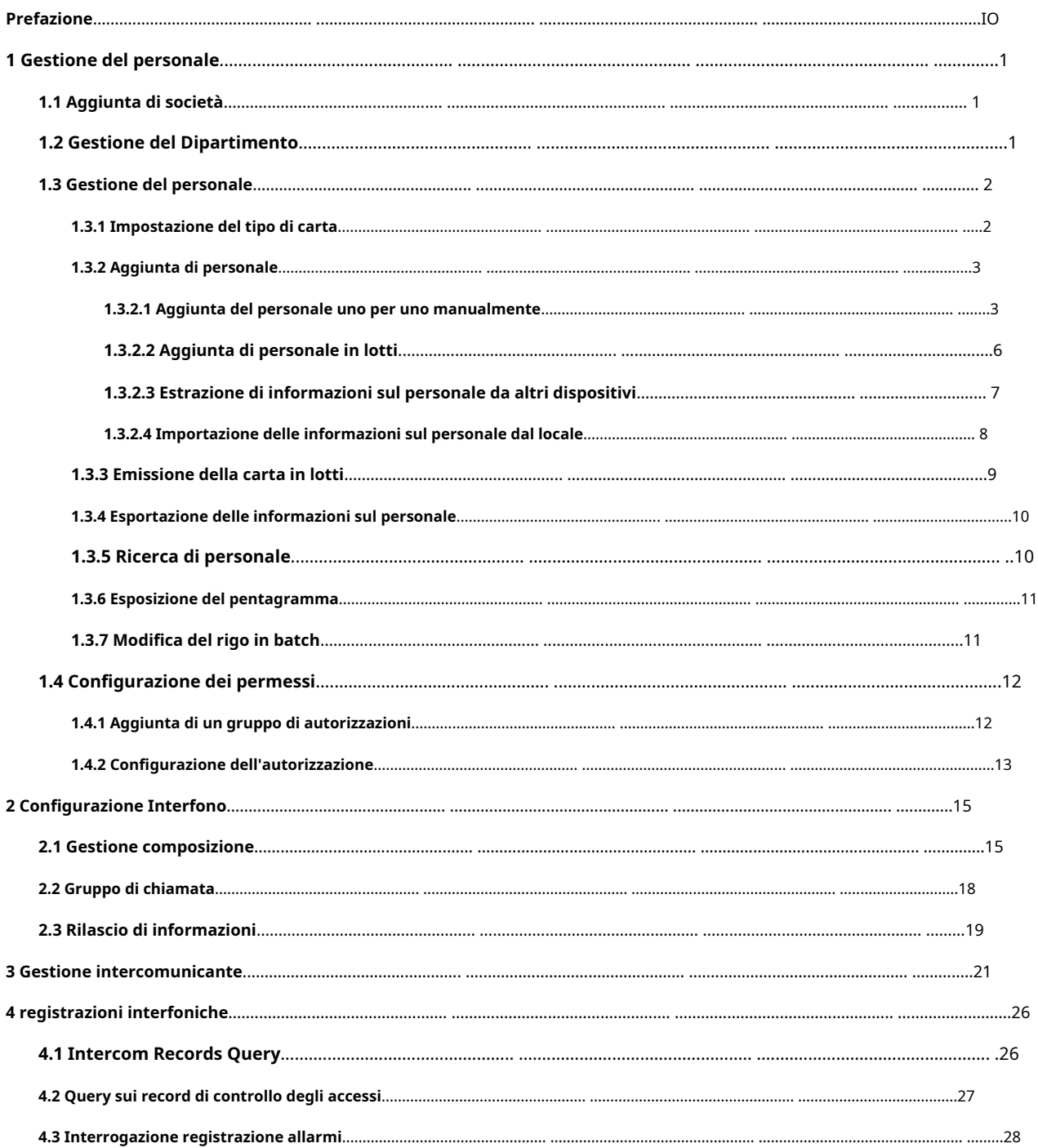

## **1 Gestione del personale**

<span id="page-4-0"></span>È possibile gestire le informazioni sul reparto e le informazioni sul personale.

## <span id="page-4-1"></span>**1.1 Aggiunta di società**

#### Passo 1 Selezionare**Personale**>**Azienda**.

Passo 2 Inserisci il nome dell'azienda, il fax, l'e-mail, il numero di telefono, il sito web, il codice postale e

Passaggio 3 l'indirizzo. Carica il logo dell'azienda, quindi fai clic su**OK**.

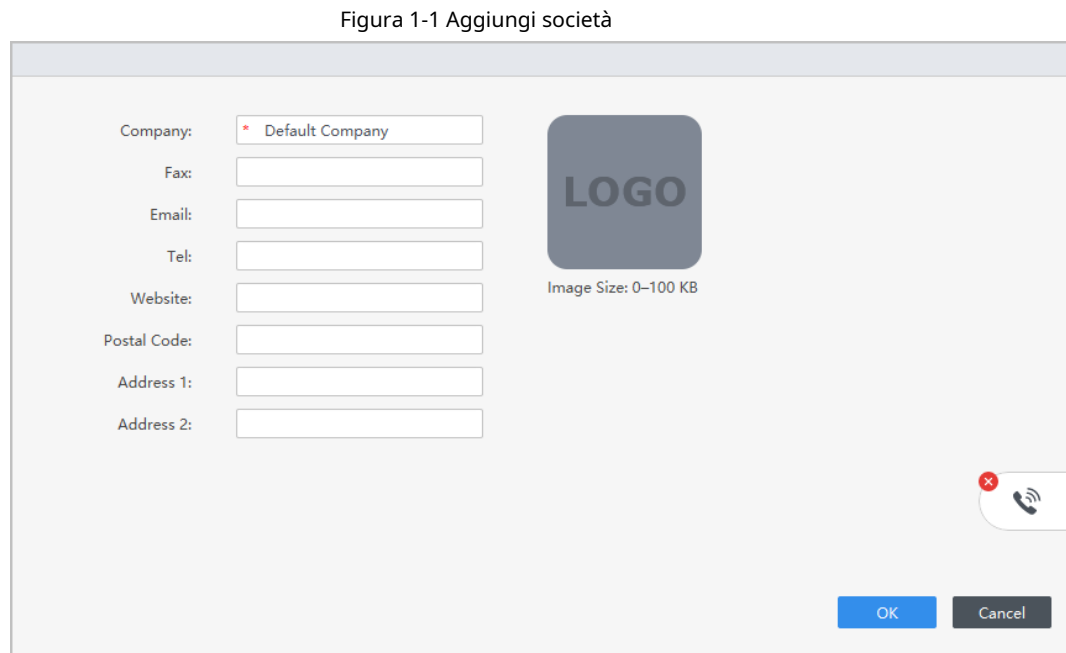

# <span id="page-4-2"></span>**1.2 Gestione del Dipartimento**

Puoi aggiungere, modificare o eliminare un reparto. Qui utilizza l'aggiunta del dipartimento come esempio.

#### Procedura

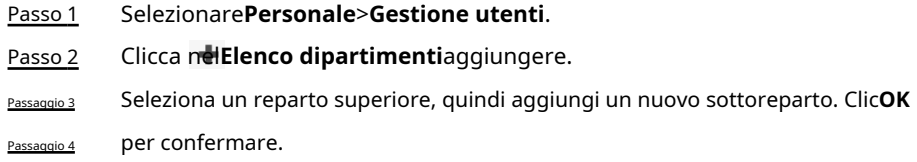

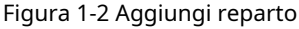

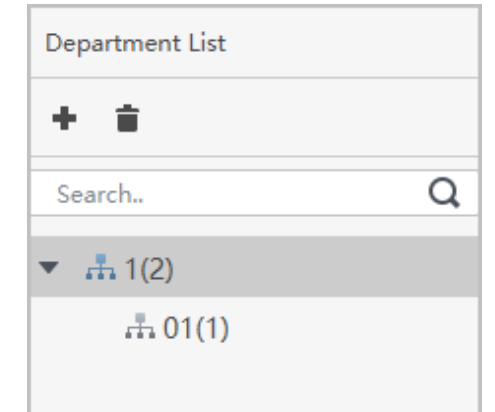

Figura 1-3 Aggiungere informazioni sul reparto

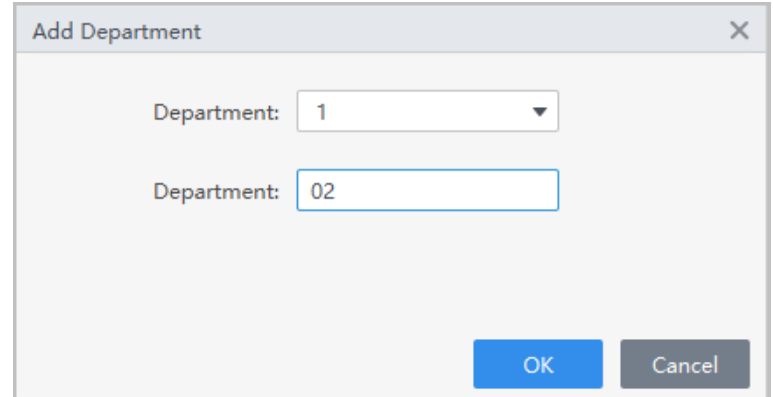

#### Operazioni correlate

● (Facoltativo) Fare clic in**Elenco dipartimenti**cancellare.

● (Facoltativo) Selezionare il reparto, quindi fare clic su in**Elenco dipartimenti**per rinominare il dipartimento.

## <span id="page-5-0"></span>**1.3 Gestione del personale**

È possibile aggiungere informazioni sul personale, emettere tessere, esportare informazioni sul personale in locale e bloccare tessere.

#### <span id="page-5-1"></span>**1.3.1 Impostazione del tipo di carta**

#### Selezionare**Personale**>**Gestione utenti**>**Tipo di emissione della carta**.

Prima di emettere una carta, impostare prima il tipo di carta. Ad esempio, se la carta emessa è una carta d'identità, selezionare il tipo come carta d'identità.

1 T N Il sistema utilizza il numero di carta esadecimale per impostazione predefinita. Clic passare alla carta decimale numero.

● Quando il tipo di carta viene cambiato, il numero della carta nel file**Gestione degli accessi**, carta dell'utente e**Storia Evento**verrà anch'esso modificato.

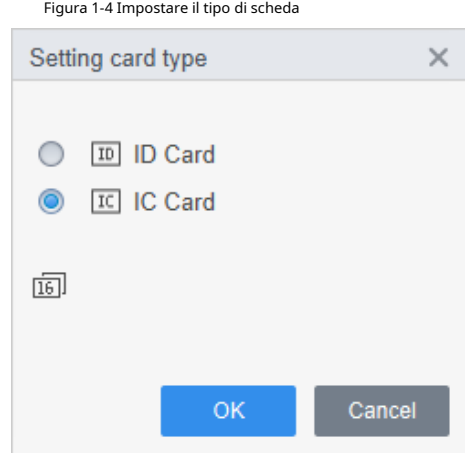

#### <span id="page-6-0"></span>**1.3.2 Aggiunta di personale**

Seleziona uno dei metodi per aggiungere personale.

- Aggiungi il personale uno per uno manualmente.
- Aggiungi personale in batch.
- Estrai le informazioni sul personale da altri dispositivi.
- Importa le informazioni sul personale dal locale.

#### <span id="page-6-1"></span>**1.3.2.1 Aggiunta del personale uno per uno manualmente**

#### Procedura

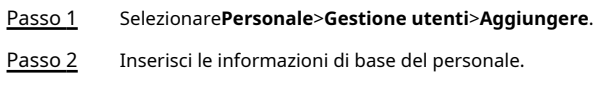

1) Seleziona**Informazioni basilari**.

2) Aggiungere le informazioni di base del personale.

3) Scatta un'istantanea o carica un'immagine, quindi fai clic**Fine**.

## $\Box$

● Il numero della carta può essere letto automaticamente o compilato manualmente. Per automaticamente leggere il numero della carta, selezionare il lettore di carte accanto a**Carta n.**, quindi posizionare la scheda sul lettore di schede. Il numero della carta verrà letto automaticamente.

- È possibile selezionare più fotocamere USB per scattare foto.
- Impostare la password

Clic**Aggiungere**per aggiungere la password. Per i controller di accesso di seconda generazione, impostare le password delle persone; per altri dispositivi, impostare le password della carta. Le nuove password devono essere composte da 6-8 cifre.

- Configura carta
	- 1. Fare clic per selezionare**Dispositivo**O**Emittente della carta**come lettore di schede.
	- 2. Aggiungi carta. Il numero della carta deve essere aggiunto se si utilizza il controller di accesso non di seconda generazione.
	- 3. Dopo l'aggiunta, è possibile selezionare la carta come carta principale o carta coercizione, oppure sostituire la carta con una nuova o eliminare la carta.
	- 4. Fare clic per visualizzare il codice QR della carta.

Solo il numero di carta a 8 cifre in modalità esadecimale può visualizzare il codice QR del carta.

● Configura l'impronta digitale

 $\Box$ 

1. Fare clic per selezionare**Dispositivo**O**Scanner delle impronte digitali**come raccoglitore di impronte digitali.

2. Aggiungi l'impronta digitale. Selezionare**Aggiungere**>**Aggiungi impronta digitale**, quindi premere il

dito sullo scanner per tre volte consecutive.

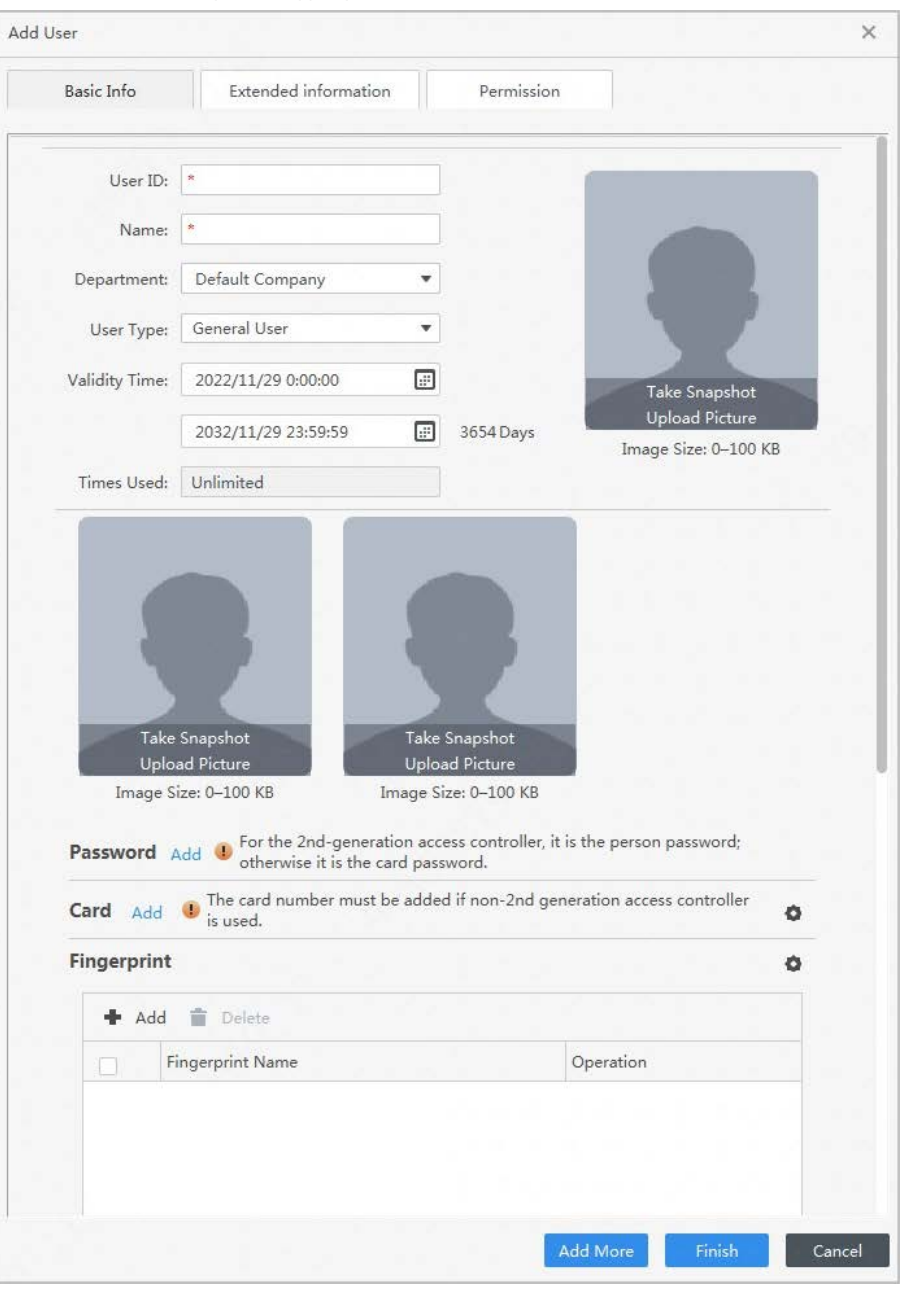

Figura 1-5 Aggiungere informazioni di base

Passaggio 3 Selezionare**Personale**>**Gestione utenti**>**Aggiungere**>**Certificazione**per aggiungere le informazioni estese del personale, quindi fare clic su**Fine**salvare.

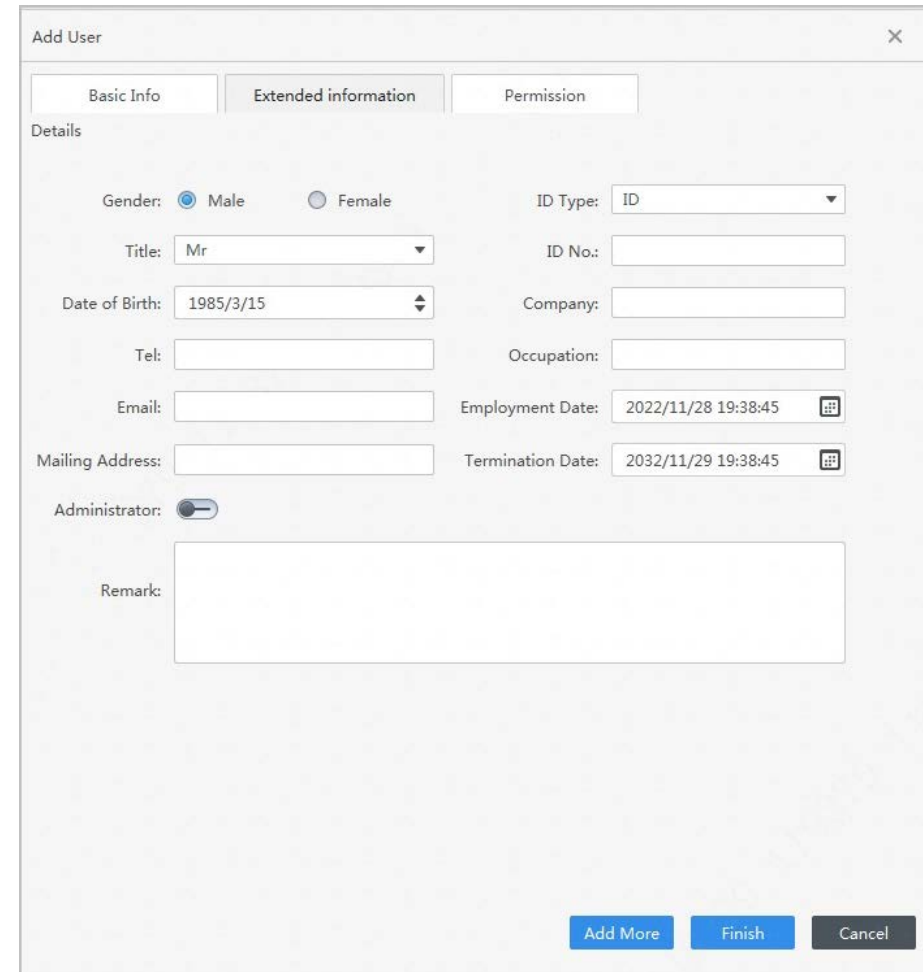

#### Figura 1-6 Aggiungere informazioni estese

#### Passaggio 4 Configura le autorizzazioni.

Il gruppo di autorizzazioni è una combinazione di tutti i dispositivi supportati da varie soluzioni. Dopo aver selezionato il gruppo di autorizzazione, le informazioni sul personale verranno inviate al dispositivo corrispondente e utilizzate per le funzioni correlate di controllo degli accessi e controllo delle presenze.

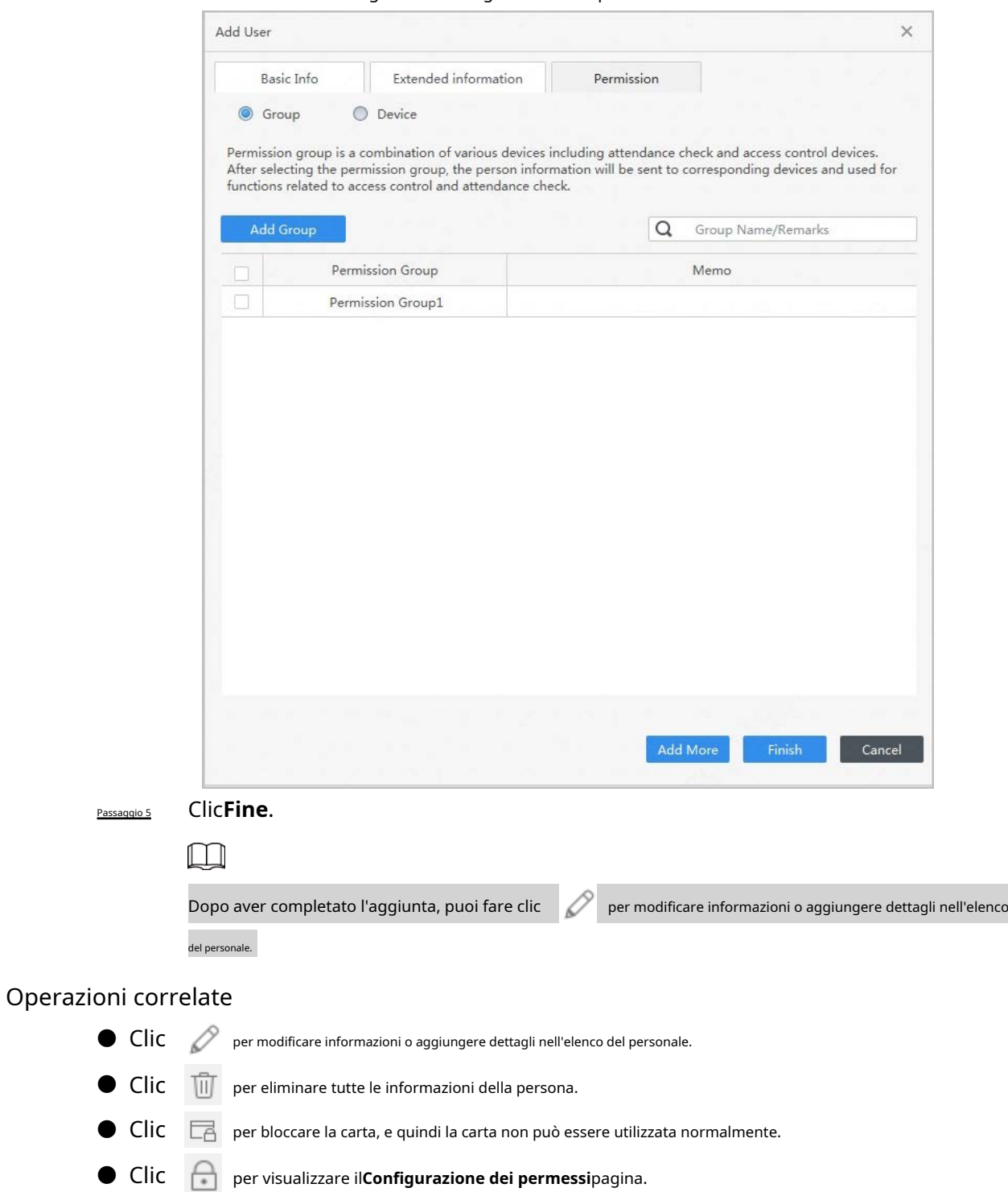

#### Figura 1-7 Configurazione dei permessi

## <span id="page-9-0"></span>**1.3.2.2 Aggiunta di personale in lotti**

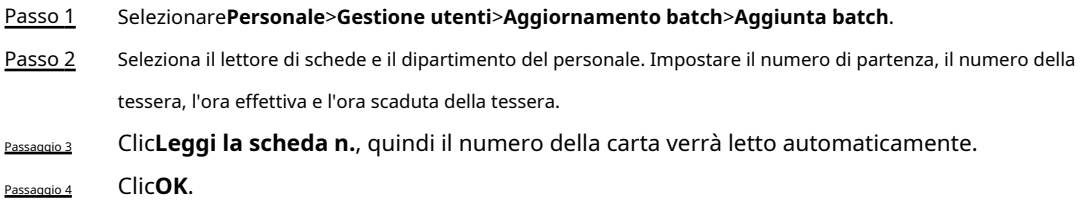

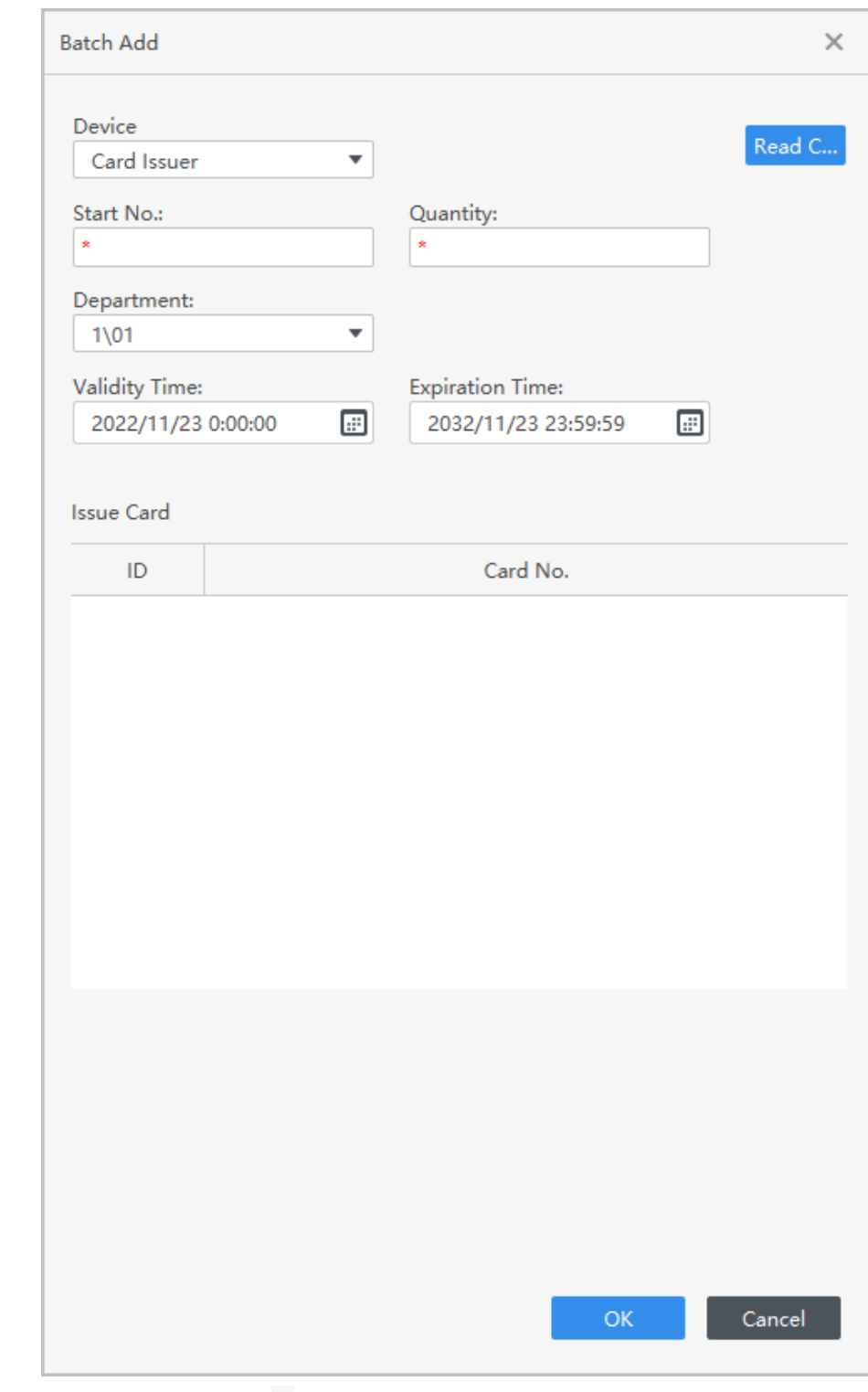

Figura 1-8 Aggiungi staff in batch

Passaggio 5 Nell'elenco del personale, fare clic su per modificare informazioni o aggiungere dettagli del personale.

## <span id="page-10-0"></span>**1.3.2.3 Estrazione di informazioni sul personale da altri dispositivi**

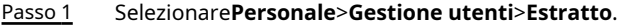

- Passo 2 Selezionare il dispositivo necessario, quindi fare clic**OK**.
	- $\Box$

È possibile selezionare per estrarre l'utente di**Tutto**,**Successo**O**Fallimento**dall'elenco a discesa accanto a **Estratto**.

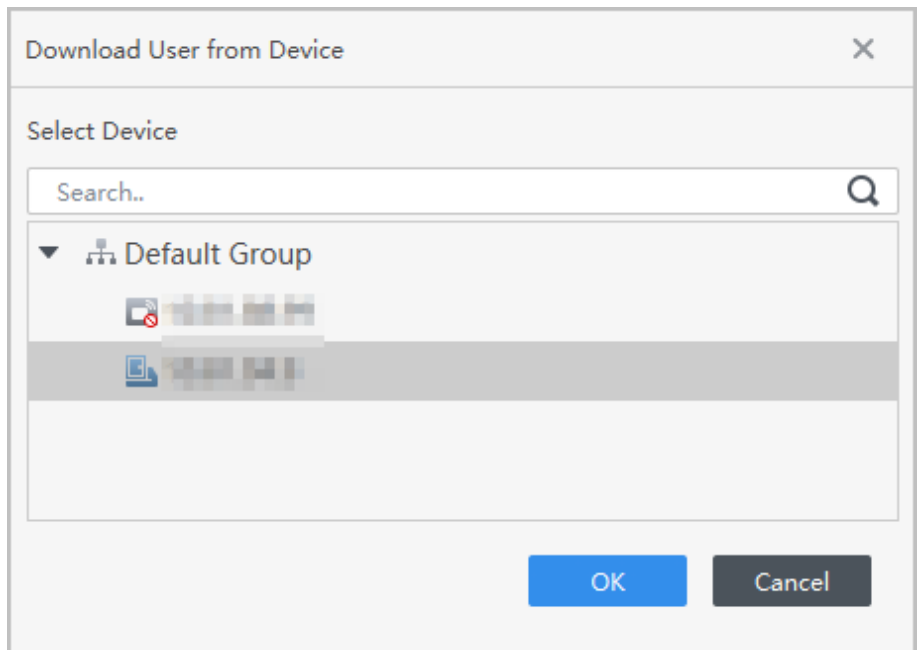

#### Figura 1-9 Dispositivi con informazioni sul personale

Passaggio 3 Selezionare le informazioni necessarie sul personale, quindi fare clic su**Estratto**per estrarre le carte in user manager. Clic**Esportare**per esportare le informazioni utente sul computer.

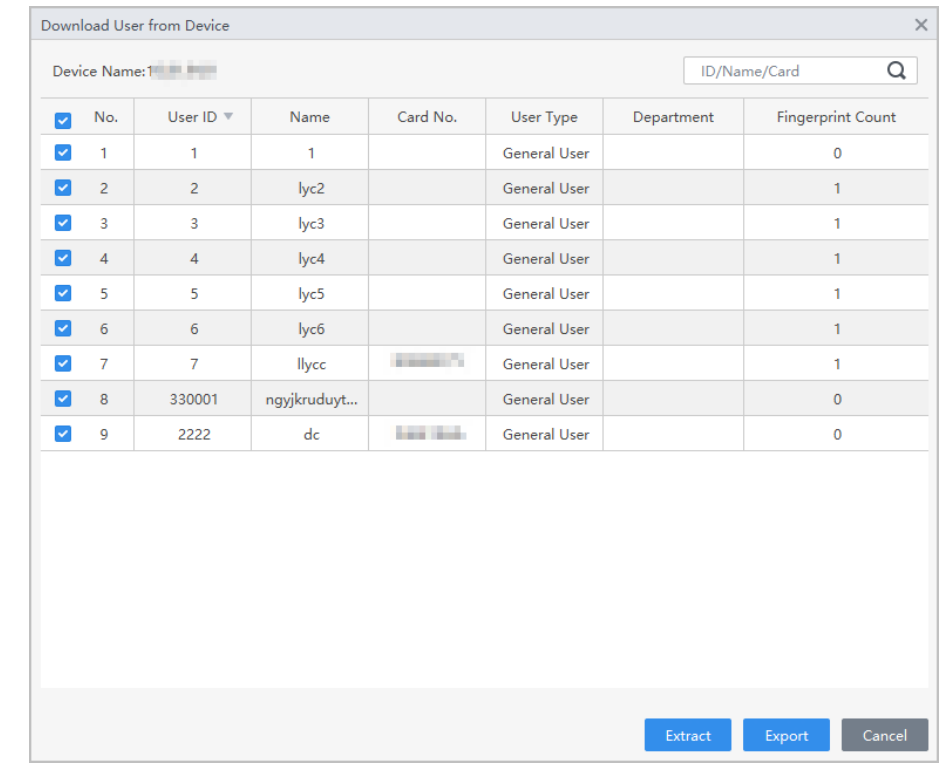

#### Figura 1-10 Estrai utenti

Passaggio 4 Nell'elenco del personale, fare clic su per modificare informazioni o aggiungere dettagli del personale.

#### <span id="page-11-0"></span>**1.3.2.4 Importazione delle informazioni sul personale dal locale**

Passo 1 Selezionare**Personale**>**Gestione utenti**>**Importare**. Importa

Passo 2 le informazioni sul personale secondo le istruzioni.

#### Figura 1-11 Importa informazioni sul personale

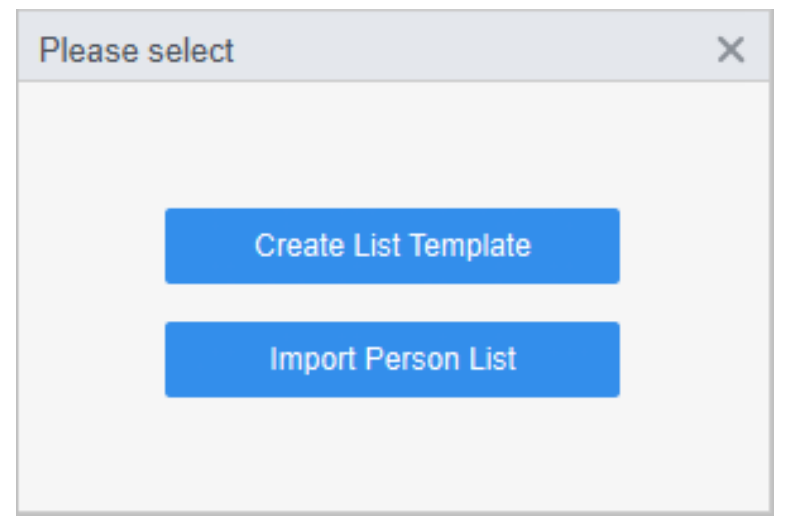

#### <span id="page-12-0"></span>**1.3.3 Emissione della carta in lotti**

Puoi rilasciare tessere al personale che è stato aggiunto ma non ha la tessera. Passo

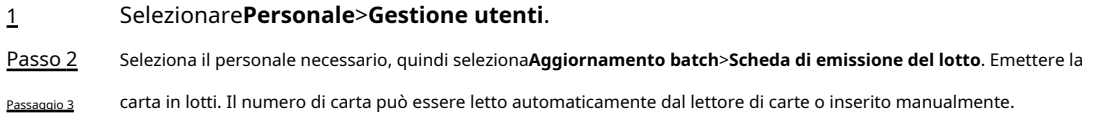

● Leggi automaticamente

1. Selezionare il dispositivo di lettura delle carte, quindi fare clic su**Leggi la scheda n.**.

2. In base all'elenco degli ordini, inserire in sequenza le tessere del personale corrispondente sul lettore di tessere, quindi SmartPSS Lite leggerà automaticamente il n.

3. Modificare le informazioni sul personale, come l'ora di inizio e l'ora di fine per la convalida della carta.

- Inserisci manualmente
	- 1. Selezionare il personale nell'elenco delle carte, quindi inserire il numero di carta corrispondente.
	- 2. Modificare le informazioni sul personale, come l'ora di inizio e l'ora di fine per la convalida della carta.

Figura 1-12 Emissione carta in lotti

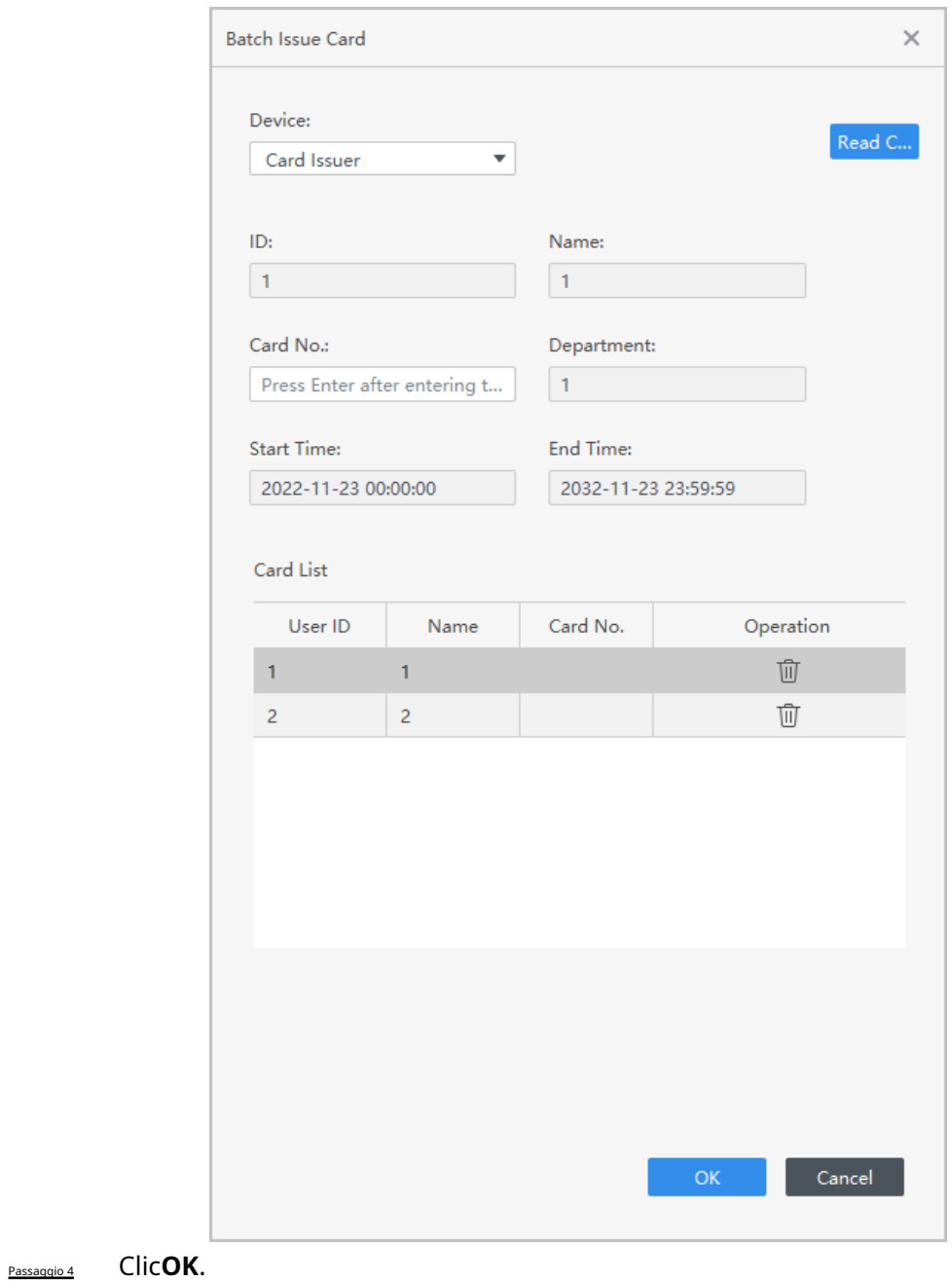

#### <span id="page-13-0"></span>**1.3.4 Esportazione delle informazioni sul personale**

Selezionare le informazioni sul personale che devono essere esportate, quindi fare clic su**Esportare**per esportare tutte le informazioni sul personale in locale.

## <span id="page-13-1"></span>**1.3.5 Ricerca di personale**

Cerca il personale che soddisfa le condizioni, in base a documento d'identità, nome o carta.

Figura 1-13 Cerca personale

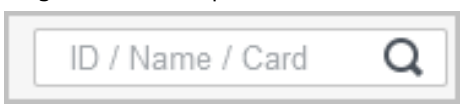

#### <span id="page-14-0"></span>**1.3.6 Esposizione del pentagramma**

È possibile selezionare le modalità di visualizzazione: visualizzazione scheda e visualizzazione elenco.

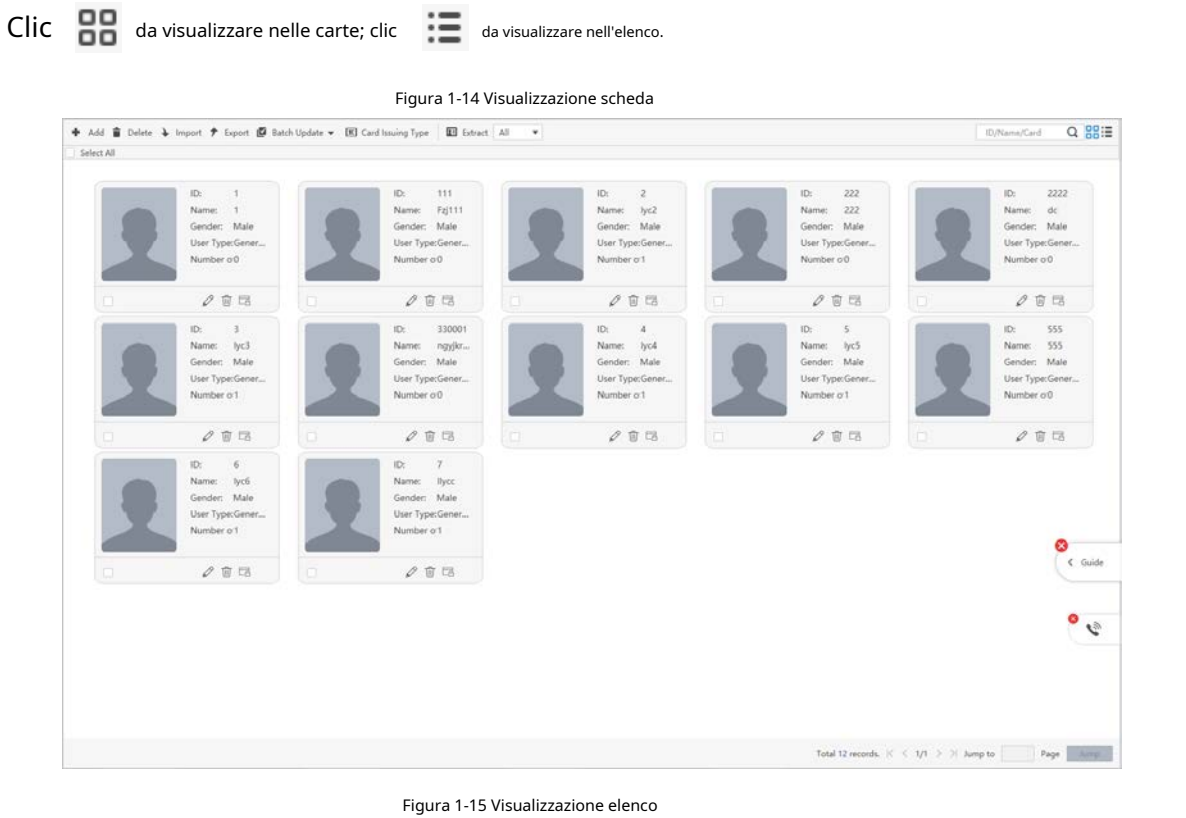

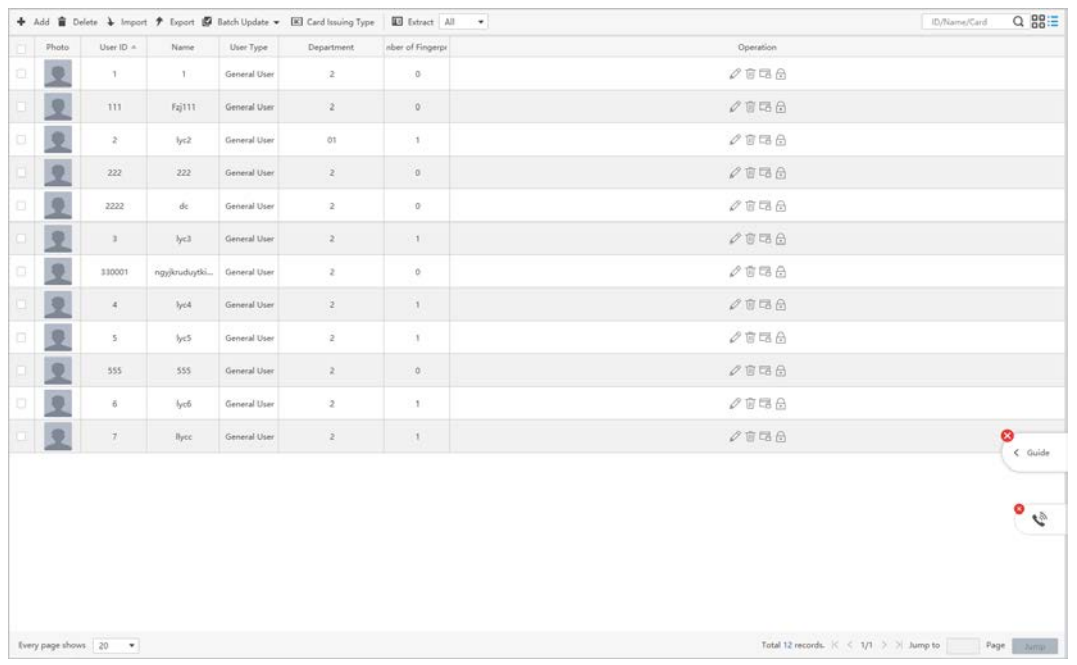

## <span id="page-14-1"></span>**1.3.7 Modifica del rigo in batch**

#### Selezionare**Personale**>**Gestione utenti**.

Seleziona il personale necessario, quindi seleziona**Aggiornamento batch**>**Modifica in blocco**per modificare il reparto e il tempo valido degli utenti in batch.

#### Figura 1-16 Modifica reparto

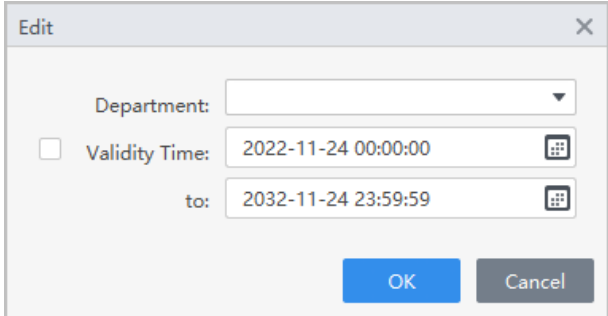

## <span id="page-15-0"></span>**1.4 Configurazione dei permessi**

#### <span id="page-15-1"></span>**1.4.1 Aggiunta di un gruppo di autorizzazioni**

#### Procedura

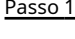

Selezionare**Personale**>**Configurazione dei permessi**. Fare clic

Passo 2 per aggiungere un gruppo di autorizzazioni.

Passaggio 3

Imposta i parametri di autorizzazione. 1) Immettere

il nome del gruppo e il commento.

2) Selezionare il modello temporale necessario.

 $\Box$ 

Per i dettagli sull'impostazione del modello temporale, vedere SmartPSS-Lite\_Access Control Solution\_User's Manuale.

3) Selezionare il metodo di verifica.

4) Selezionare il dispositivo corrispondente, ad esempio la porta 1.

Figura 1-17 Aggiungi gruppo di autorizzazioni (1)

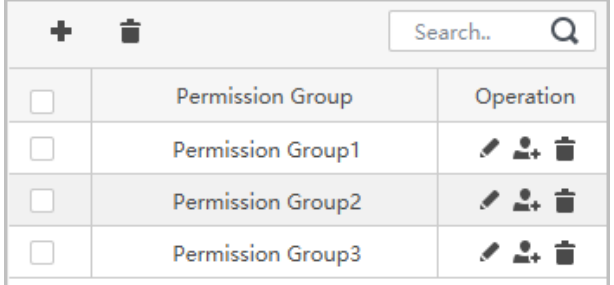

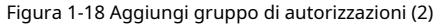

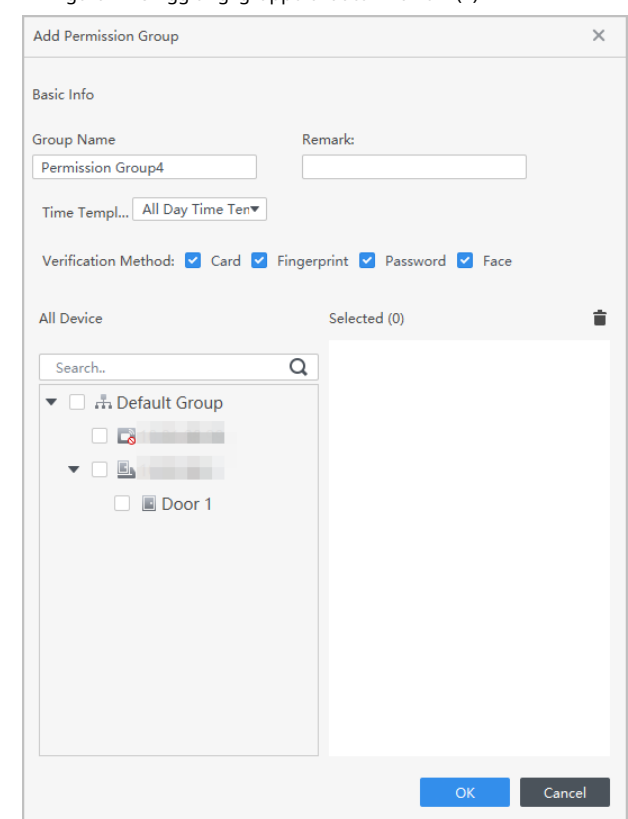

Passaggio 4 Clic**OK**per salvare le operazioni.

#### Operazioni correlate

- Clic **i** per eliminare il gruppo.
- Clic *●* per modificare le informazioni sul gruppo.

● Fare doppio clic sul nome del gruppo di autorizzazioni per visualizzare le informazioni sul gruppo.

#### <span id="page-16-0"></span>**1.4.2 Configurazione dell'autorizzazione**

Il metodo per configurare l'autorizzazione per il reparto e per il personale è simile e qui si prende come esempio il reparto.

- Passo 1 Selezionare**Personale**>**Configurazione dei permessi**.
- Passo 2 Fare clic su , quindi selezionare il reparto di cui configurare l'autorizzazione.
- Passaggio 3 Clic**OK**.

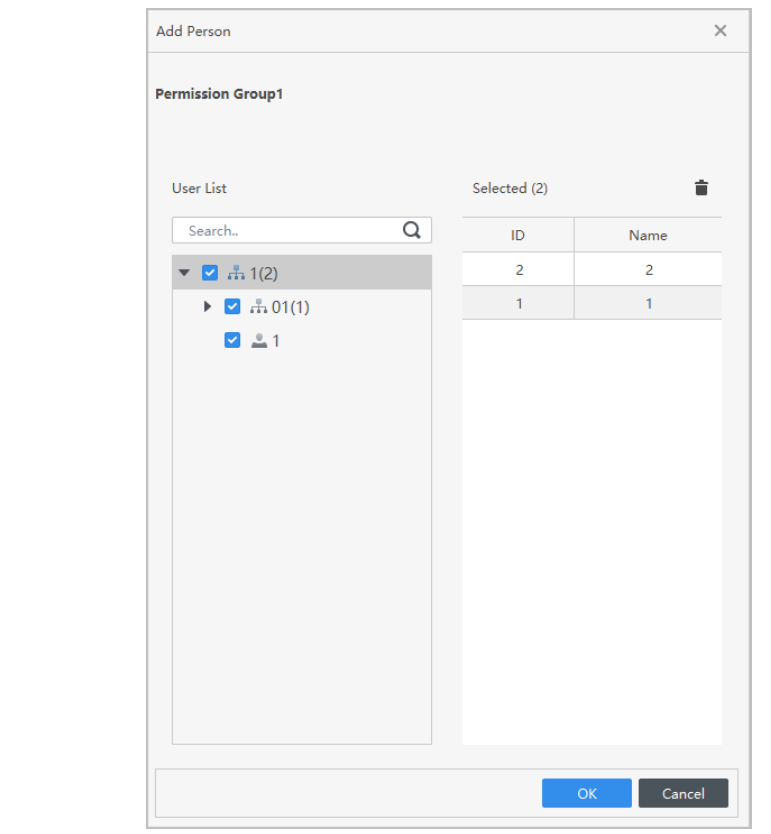

#### Figura 1-19 Configura autorizzazione

Passaggio 4 (Facoltativo) Fare clic (L) nella barra di navigazione a sinistra per visualizzare lo stato di avanzamento dell'autorizzazione.

Se l'autorizzazione non è riuscita, fare clic su nell'elenco per visualizzare il possibile motivo.

Figura 1-20 Avanzamento dell'autorizzazione

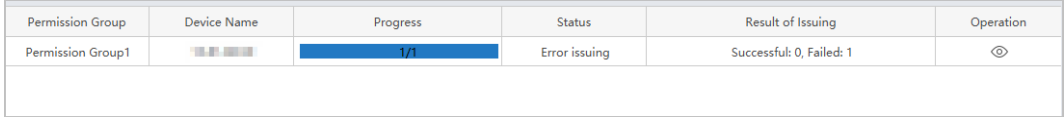

## **2 Configurazione Interfono**

<span id="page-18-0"></span>Puoi gestire organizzazioni e numeri di telefono, configurare le impostazioni di chiamata e rilasciare informazioni. Clic**Gestore dispositivi**in home page, quindi aggiungere i dispositivi videocitofonici alla Piattaforma. Per

dettagli, vediSmartPSS Lite Manuale generale dell'utente. Selezionare > **Manuale di aiuto**in alto a destra nell'angolo della pagina per ottenere il manuale di aiuto.

## <span id="page-18-1"></span>**2.1 Gestione composizione**

 $\square$ 

#### Procedura

Passo 1 Apri il**Videocitofono**soluzione. Selezionare

Passo 2 **Configurazione Intercom**>**Gestione quadrante**.

Passaggio 3 Clic**Aggiungere**e quindi fare clic su**Modifica organizzazione**sul lato destro della pagina.

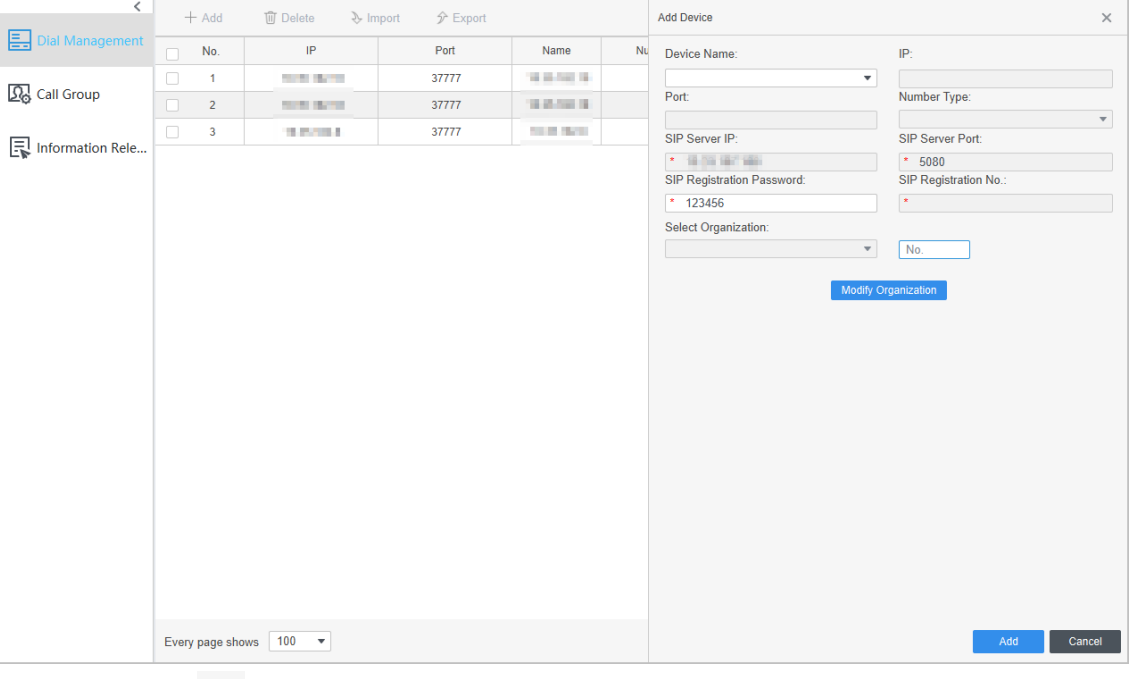

Figura 2-1 Pagina Gestore chiamate

1) Fare clic , immettere il nome del composto nella finestra a comparsa, quindi fare clic**Salva**.

Dopo che la piattaforma è stata avviata, crea un gruppo predefinito.

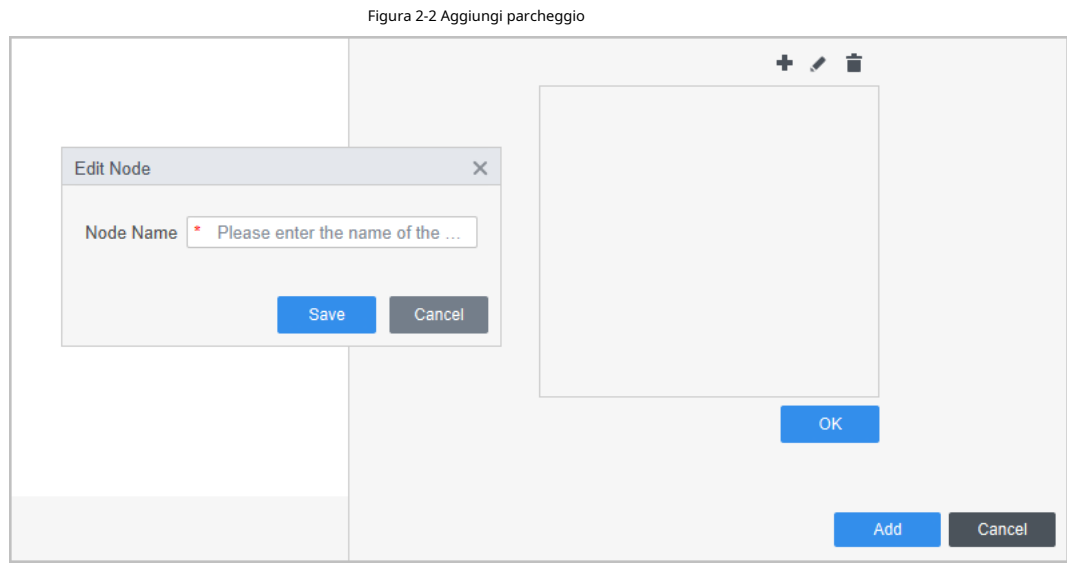

2) Seleziona il complesso a cui aggiungere l'edificio, fai clic su , inserisci il numero

dell'edificio nella finestra a comparsa, quindi fai clic su**Salva**.

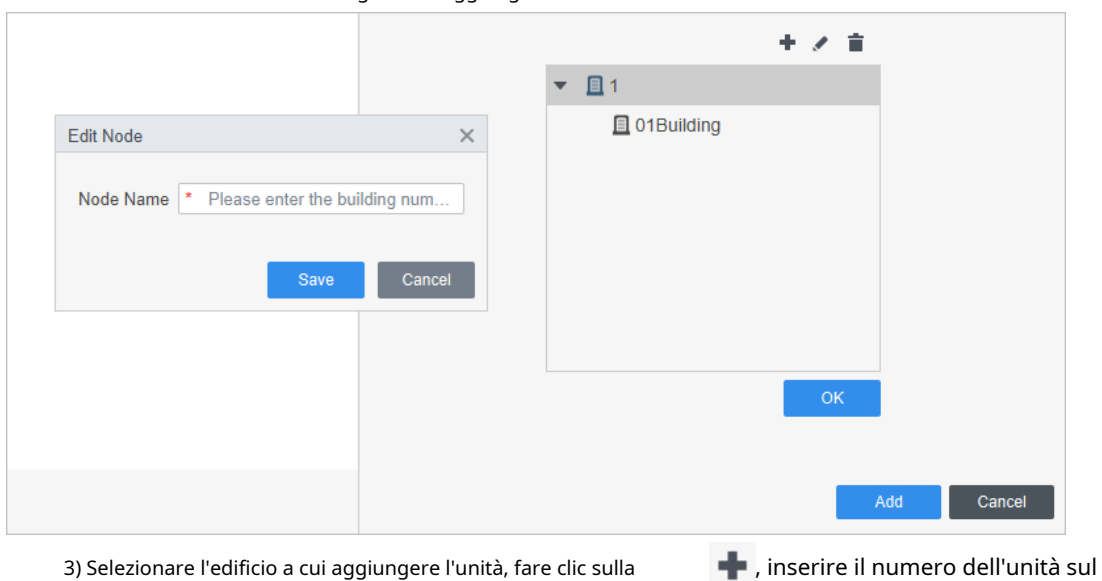

Figura 2-3 Aggiungi edificio

3) Selezionare l'edificio a cui aggiungere l'unità, fare clic sulla

finestra a comparsa, quindi fare clic su**Salva**.

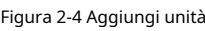

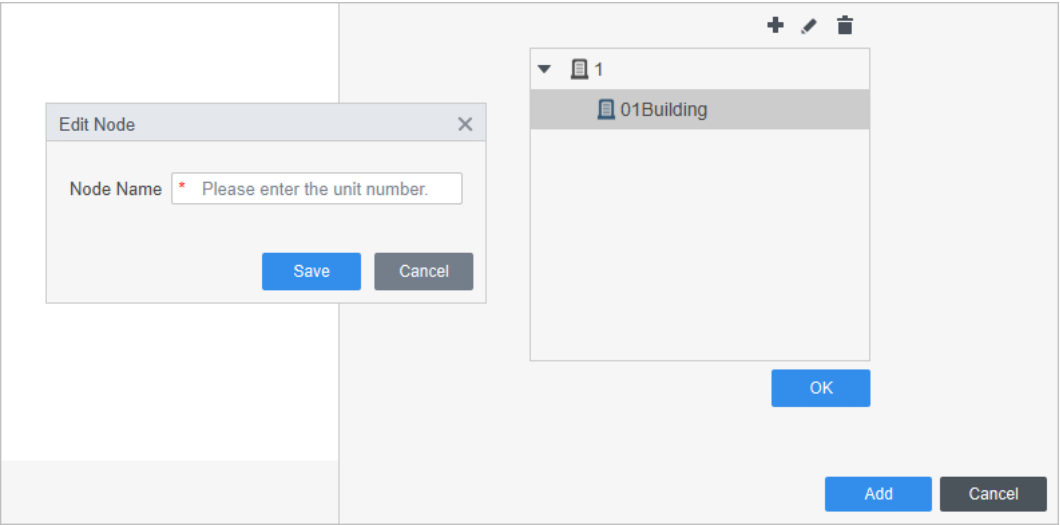

- $\Box$ Selezionare l'organizzazione da modificare, quindi fare clic su per modificare il û. nome dell'organizzazione; selezionare l'organizzazione da eliminare, quindi fare clic su per eliminare l'organizzazione.
- $\bullet$   $\,$  Se non ci sono dispositivi nell'organizzazione, puoi eliminare l'organizzazione.

#### 4) Fare clic**OK**.

Passaggio 4

Selezionare il nome del dispositivo da aggiungere dall'elenco a discesa, quindi selezionare il **Tipo** 

**di numero**e l'organizzazione. Clic**Aggiungere**.

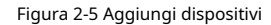

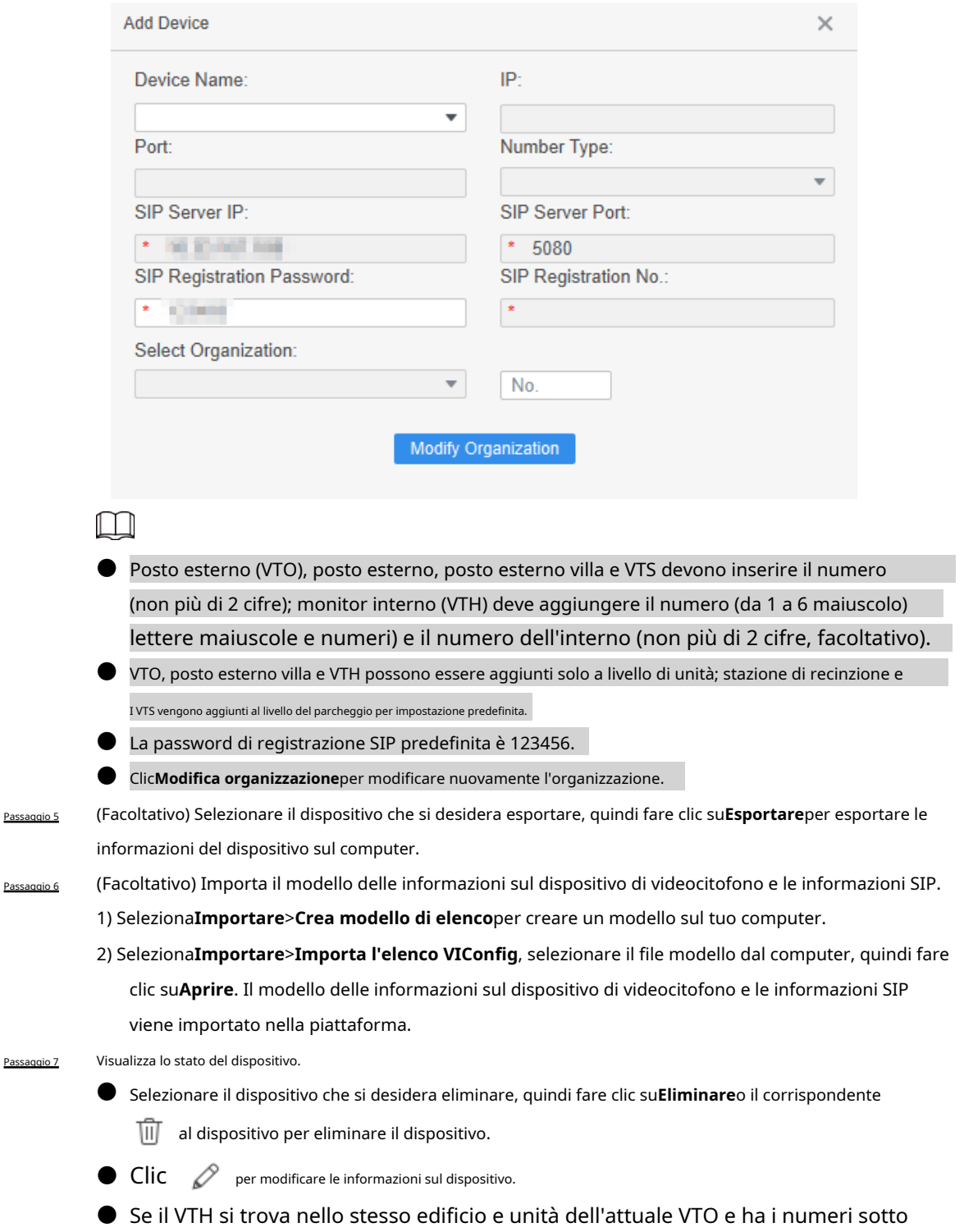

clicca sull'icona  $\ \color{red}\mathop{\mathbb{F}^1_{\mathcal{O}}}$  per sincronizzare i numeri al VTO.

● È possibile inserire il nome del dispositivo o l'IP nella barra di ricerca per cercare il dispositivo.

#### Operazioni correlate

 $\bullet$  Clic Every page shows  $\boxed{100}$   $\bullet$  per selezionare il numero di informazioni visualizzate in ogni pagina.  $\bullet$  Clic  $\leq$  /  $\geq$  per visualizzare la pagina precedente o successiva.  $\bullet$  Clic  $\vert \langle \, I \rangle \vert$  per andare alla prima pagina o all'ultima pagina. Inserisci il numero di pagina in Jump to **Page** e quindi fare clic su**Salto**per passare a quanto specificato pagina.

#### <span id="page-21-0"></span>**2.2 Gruppo di chiamata**

La funzione di gruppo di chiamata raggruppa il VTS e il cliente gestore, quindi li assegna agli edifici corrispondenti, in modo che gli edifici possano chiamare in sequenza il VTS e il cliente gestore corrispondenti.

#### Procedura

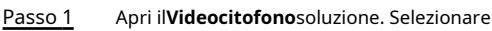

Passo 2 **Configurazione Intercom**>**Gruppo di chiamata**.

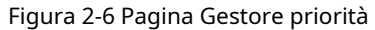

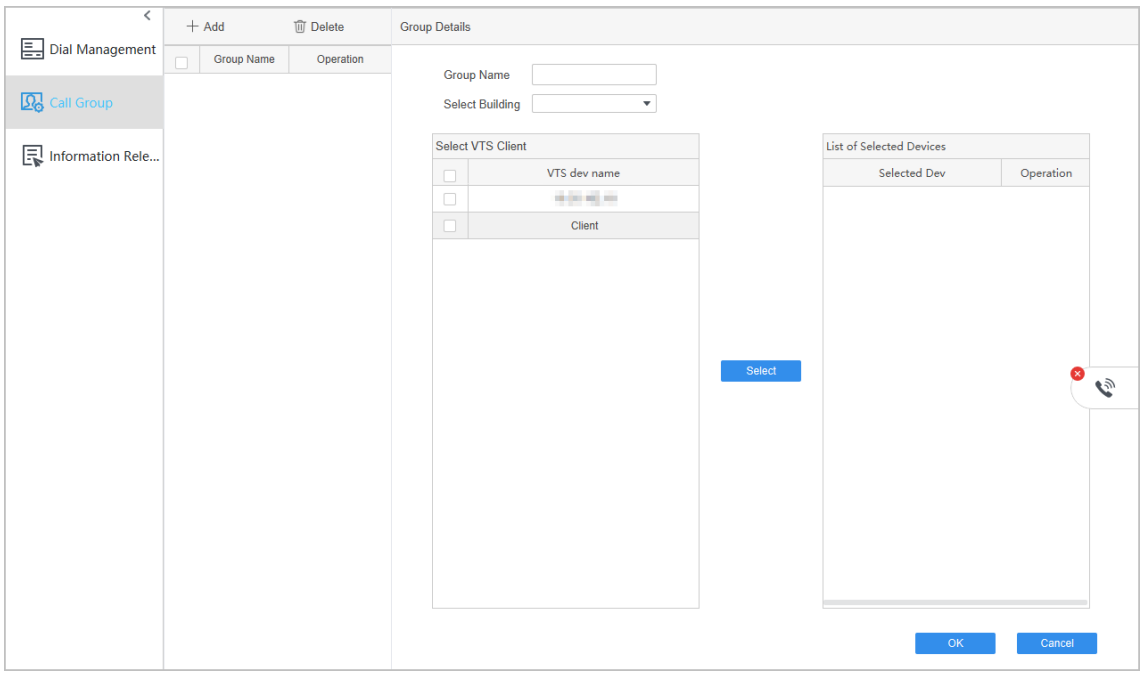

Passaggio 3 Inserisci il**Nome del gruppo**, quindi selezionare l'edificio dall'elenco a discesa. Seleziona il cliente gestore

Passaggio 4 che devi aggiungere, fai clic**Selezionare**, quindi il dispositivo viene visualizzato su**Elenco dei dispositivi selezionati**.

- Clic per dare priorità alla chiamata a questo dispositivo. ↑
- Clic per abbassare la priorità del dispositivo.
- Clic  $\overline{||}$  per eliminare le informazioni sul dispositivo.

Quando nessun gruppo viene aggiunto all'edificio, la piattaforma risponderà uniformemente alla chiamata da il dispositivo sotto l'edificio; alla chiamata dalla postazione di interlocutore può rispondere solo il Piattaforma; il VTS non può effettuare chiamate.

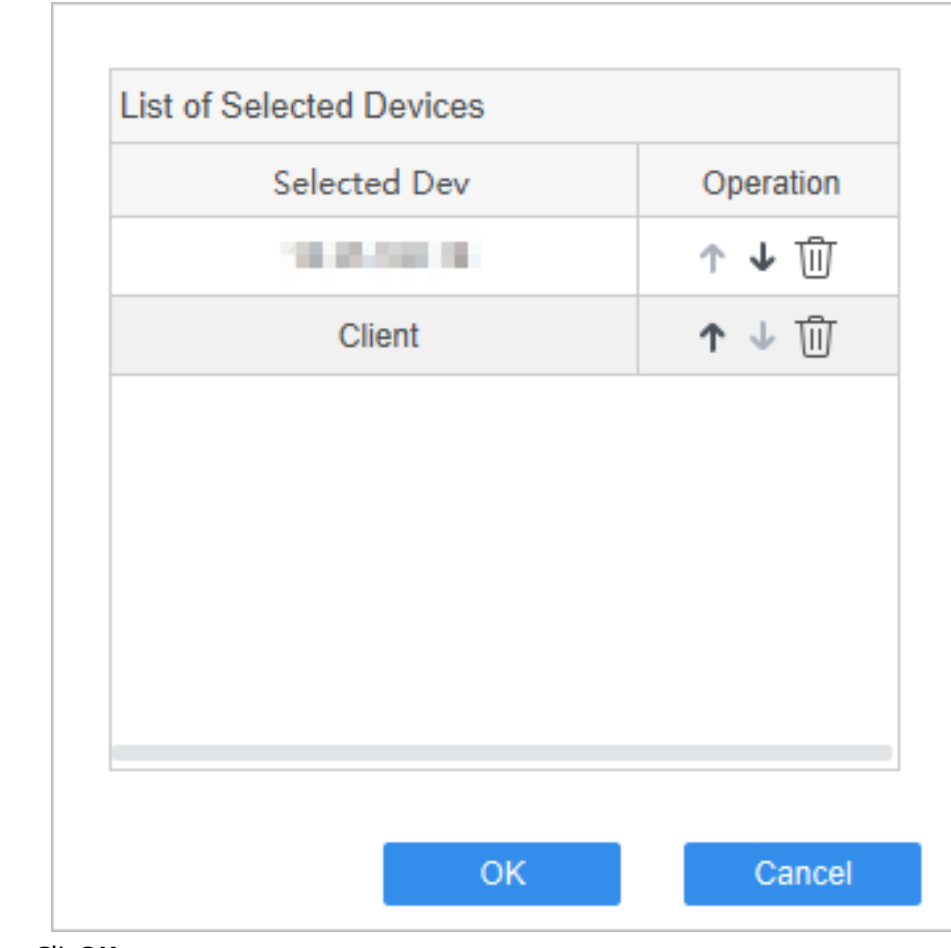

Figura 2-7 Elenco dei dispositivi selezionati

Passaggio 5 Clic**OK**.

## Operazioni correlate

- Clic**Aggiungere**per aggiungere più gruppi.
- Clic corrispondente al gruppo, oppure selezionare il gruppo da eliminare, quindi fare clic su**Eliminare** per eliminare le informazioni sul gruppo.

## <span id="page-22-0"></span>**2.3 Rilascio di informazioni**

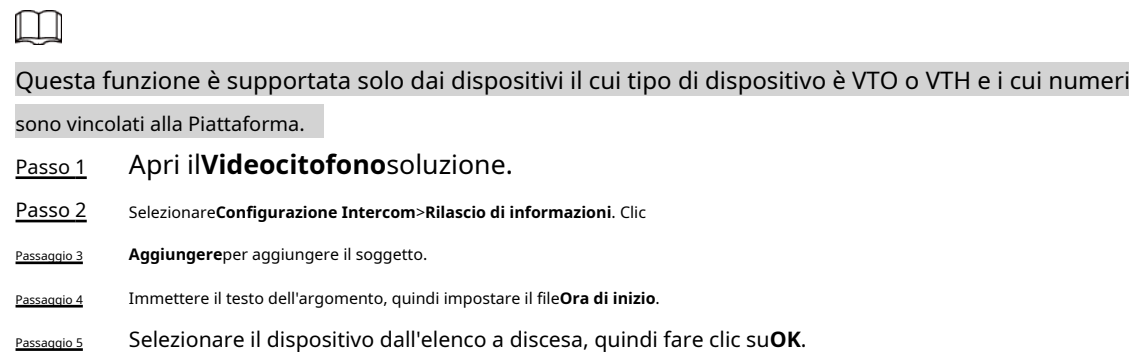

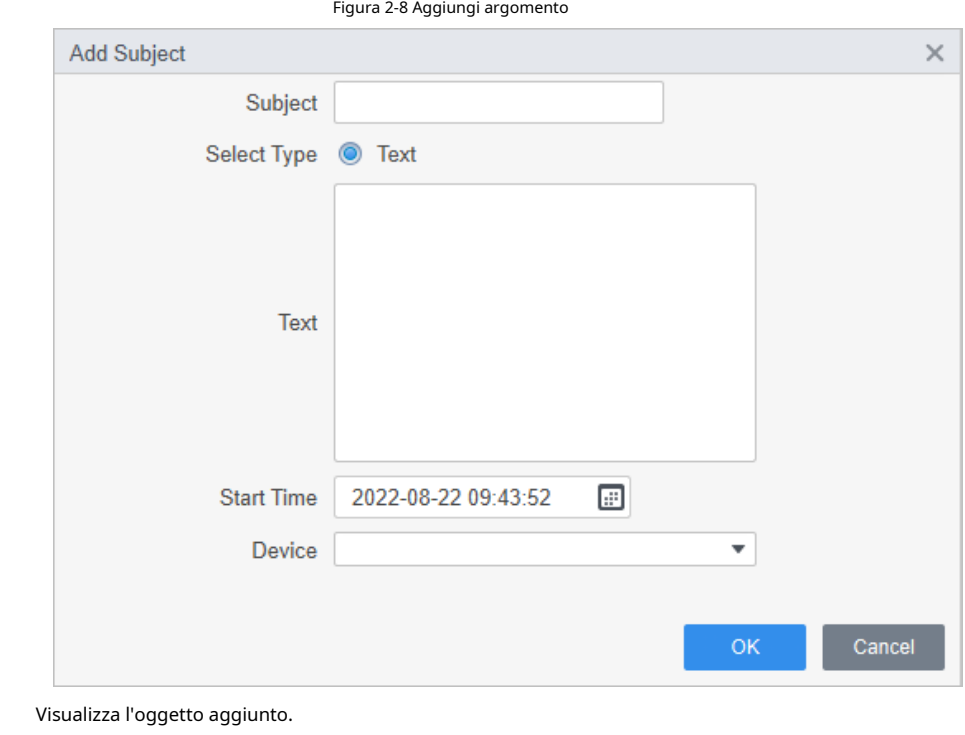

● Clic *●* per modificare l'oggetto aggiunto.

Passaggio 6

● Clic  $\overline{w}$  corrispondente al tema, oppure selezionare l'argomento da eliminare, quindi clic**Eliminare**per eliminare l'oggetto.

● Clic < corrispondente all'oggetto, oppure selezionare l'oggetto da inviare, quindi cliccare **Inviare**per inviare il soggetto al dispositivo.

 $\bullet$  Clic  $\Xi$  per visualizzare i dettagli dell'argomento rilasciato.

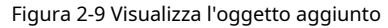

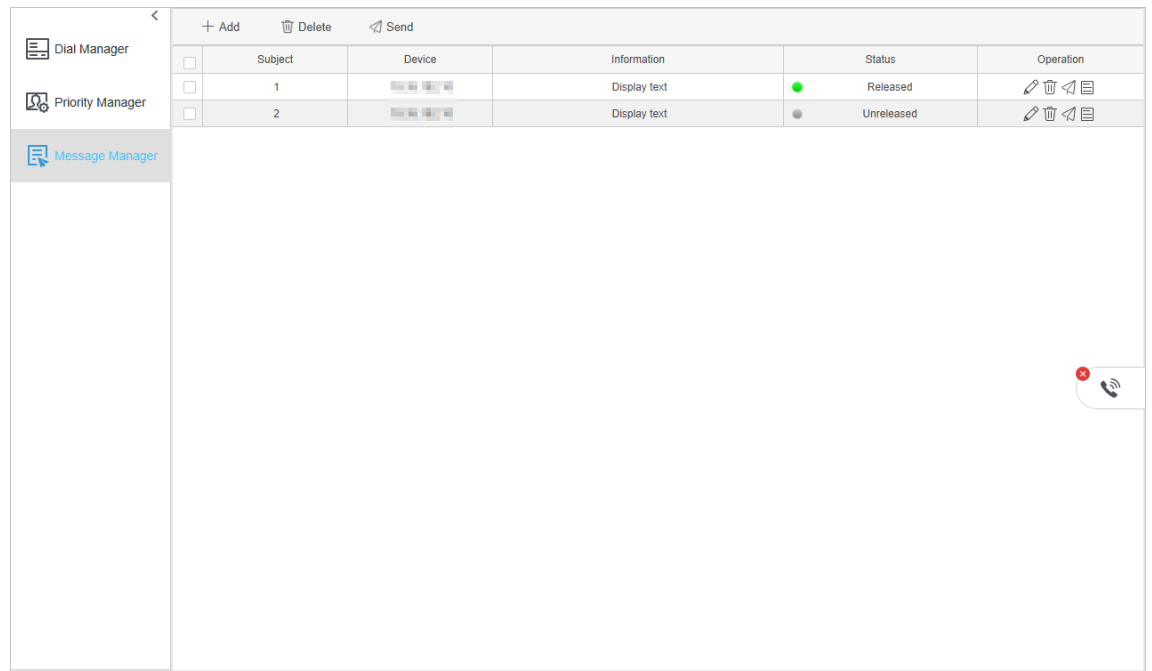

## **3 Gestione intercomunicante**

<span id="page-24-0"></span>Puoi effettuare videochiamate con VTO, postazione recinzione, VTS, postazione porta villa e VTH e la Piattaforma. Puoi anche eseguire lo sblocco remoto, visualizzare i record recenti ed effettuare chiamate rapide.

#### Procedura

- Passo 1 Apri il**Videocitofono**soluzione.
- Passo 2

 $\Box$ 

Per impostazione predefinita, la struttura ad albero dell'organizzazione viene visualizzata a livello di unità.

Clic**Gestione interfonica**nella home page, quindi selezionare il dispositivo intercom nella struttura dell'organizzazione.

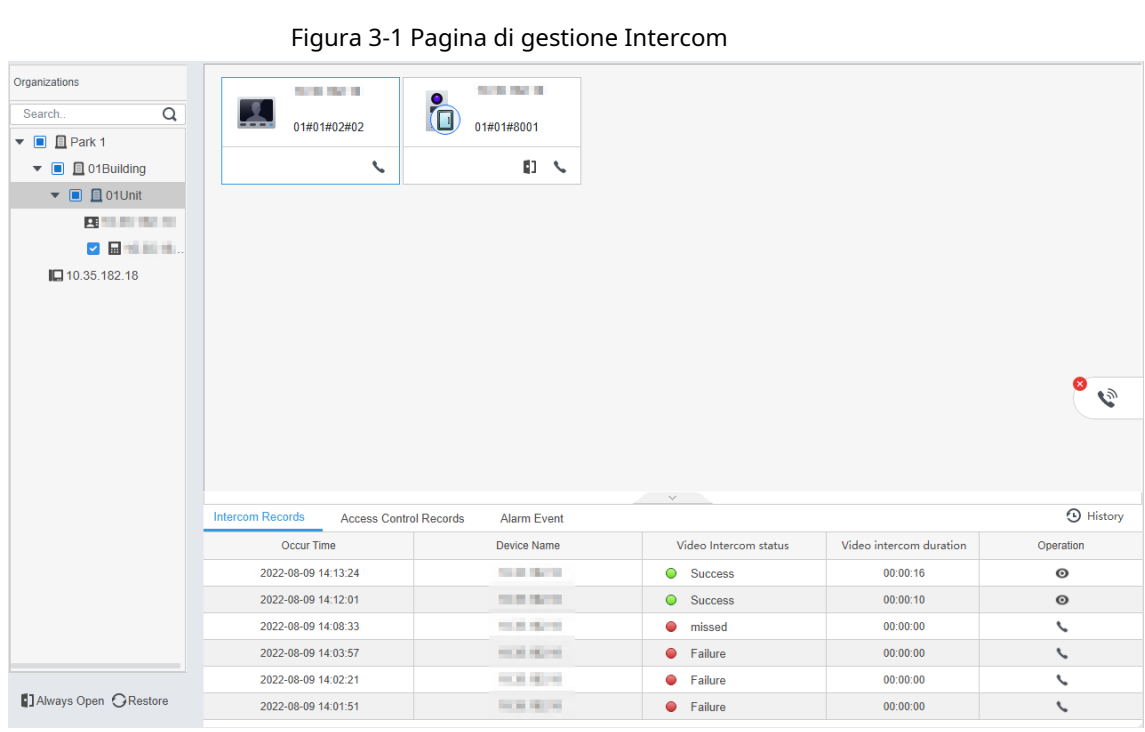

Avvia una videochiamata.

Quando è necessario effettuare una videochiamata con il dispositivo, fare clic su sul fondo del

dispositivo e successivamente compare la pagina della chiamata videocitofonica

Richiesta di videochiamata dal dispositivo.

Quando il dispositivo fa clic sulla proprietà o il centro di gestione chiama la piattaforma, è possibile utilizzare la piattaforma in base alle effettive esigenze.

- 1. Clicca sulla finestra mobile per accettare la chiamata ed entrare nella pagina del videocitofono.
- 2. Fare clic  $\begin{pmatrix} \times \\ \end{pmatrix}$  per rifiutare la chiamata.

#### Organizations **SCRIBBER** 10:00:00:00  $\bigodot$  01#01#8001 Search.  $\overline{\mathsf{Q}}$ L 01#01#02#02  $\bullet$  **a**  $\blacksquare$  Park 1  $\bar{\zeta}$ **D** <  $\bullet$  2  $\Box$  01Building  $\bullet$   $\bullet$  01Unit  $\mathbf{B}$  the set  $\mathbf{B}$ **Distances The Committee Street** Access Control Records  $\odot$  History om Records Alarm Event Occur Time Device Name Video Intercom status Video intercom duration Operation 2022-08-09 14:03:57 **SUBJECT**  $\bullet$  Failure  $00:00:00$  $\mathcal{L}$ 2022-08-09 14:02:21 **GOLSOM**  $\bullet$  Failure  $00:00:00$  $\overline{\phantom{0}}$ 2022-08-09 14:01:51 **COLLEGE**  $\bullet$  Failure  $00:00:00$  $\overline{a}$ DAlways Open GRestore ● Chiama il citofono.

Figura 3-2 Chiamata intercomunicante dal dispositivo

**Clic per visualizzare la pagina di composizione, quindi immettere un numero per chiamare il quindi immettere un numero per chiamare il** 

dispositivo citofonico corrispondente.

 $\Box$ 

La pagina di selezione supporta solo le chiamate con numeri interi, le chiamate con numeri di camera no

supportato; se vuoi chiamare VTH, devi inserire il numero e l'interno numero.

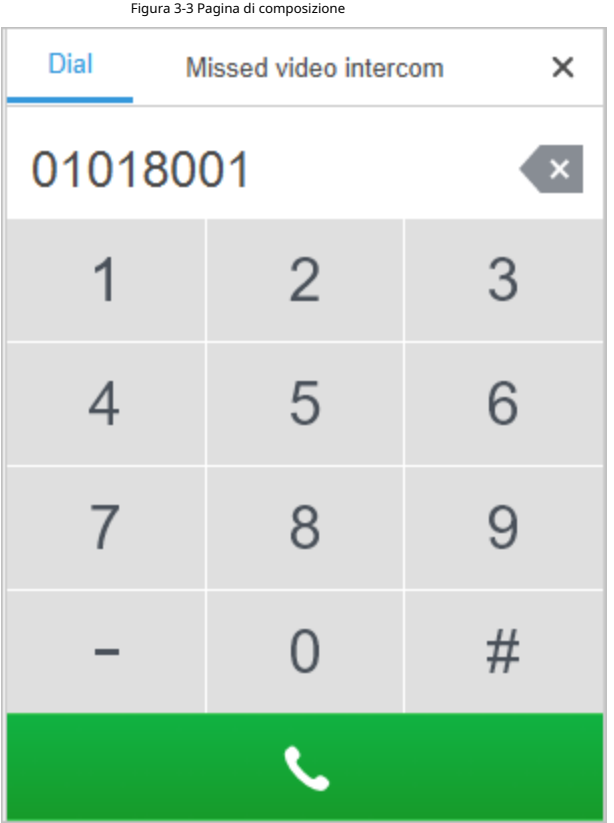

Clic**Videocitofono mancato**per visualizzare la chiamata videocitofonica persa.

Figura 3-4 Chiamata videocitofonica persa

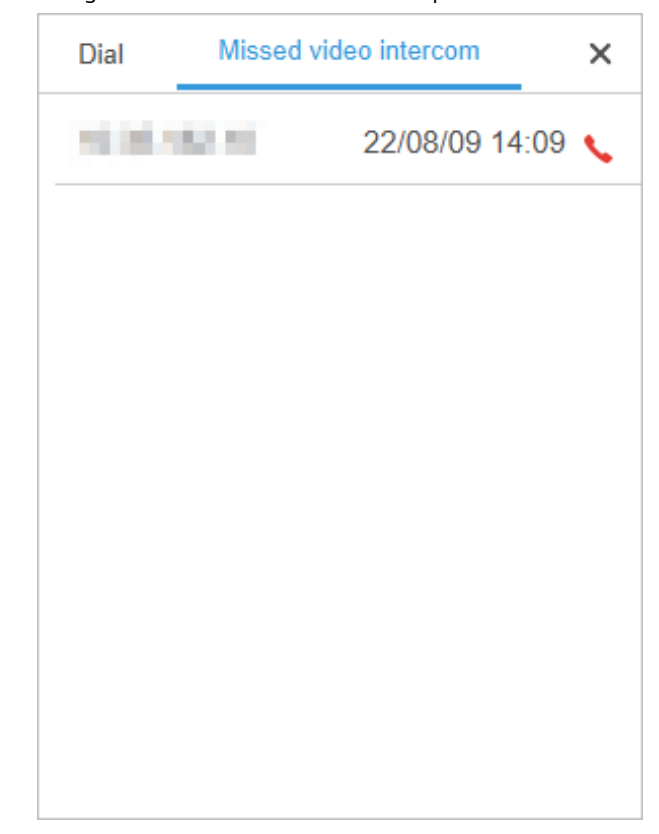

 $\blacksquare$  Richiama la chiamata videocitofonica persa.

Quando è presente un record di chiamata persa o rifiutata, è possibile fare clic dietro il record a

richiamare o fare clic sulla finestra mobile, quindi fare clic dietro la chiamata corrispondente per

richiamare.

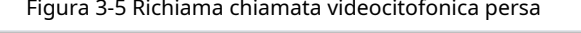

| Organizations                                     | 性質体分類                               | <b>SUBJECT</b><br>$\bullet$                         |                       |                         |                          |  |  |
|---------------------------------------------------|-------------------------------------|-----------------------------------------------------|-----------------------|-------------------------|--------------------------|--|--|
| $\alpha$<br>Search                                | $\mathbf{L}$<br>01#01#02#02         | $\overline{\square}$<br>01#01#8001                  |                       |                         |                          |  |  |
| $\bullet$ <b><math>\blacksquare</math></b> Park 1 |                                     |                                                     |                       |                         |                          |  |  |
| $\bullet$ $\bullet$ <b>E</b> 01Building           | $\lambda$<br>Missed 10.35.18        | 旧人                                                  |                       |                         |                          |  |  |
| $\bullet$ $\blacksquare$ 01Unit                   |                                     |                                                     |                       |                         |                          |  |  |
| 四国美国地                                             |                                     |                                                     |                       |                         |                          |  |  |
| <b>DISTURBAN</b>                                  |                                     |                                                     |                       |                         |                          |  |  |
|                                                   | $\sim$ $\times$<br><b>1</b> History |                                                     |                       |                         |                          |  |  |
|                                                   | <b>Intercom Records</b>             | <b>Access Control Records</b><br><b>Alarm Event</b> |                       |                         |                          |  |  |
|                                                   | Occur Time                          | Device Name                                         | Video Intercom status | Video intercom duration | Operation                |  |  |
|                                                   | 2022-08-09 14:08:33                 | The American                                        | missed<br>$\bullet$   | 00:00:00                | $\overline{\mathcal{L}}$ |  |  |
|                                                   | 2022-08-09 14:03:57                 | <b>South Marine</b>                                 | $\bullet$<br>Failure  | 00:00:00                | $\checkmark$             |  |  |
|                                                   | 2022-08-09 14:02:21                 | the first like the                                  | Failure<br>$\bullet$  | 00:00:00                | ╰                        |  |  |
|                                                   | 2022-08-09 14:01:51                 | <b>SUR BUSI</b>                                     | <b>C</b> Failure      | 00:00:00                | $\checkmark$             |  |  |
| <b>D</b> Always Open C Restore                    |                                     |                                                     |                       |                         |                          |  |  |

Passaggio 3 Eseguire le operazioni durante una chiamata videocitofonica in base alle effettive esigenze.

## $\boxed{1}$

La piattaforma registra automaticamente lo stato del passaggio e avrà effetto nel prossimo citofono.

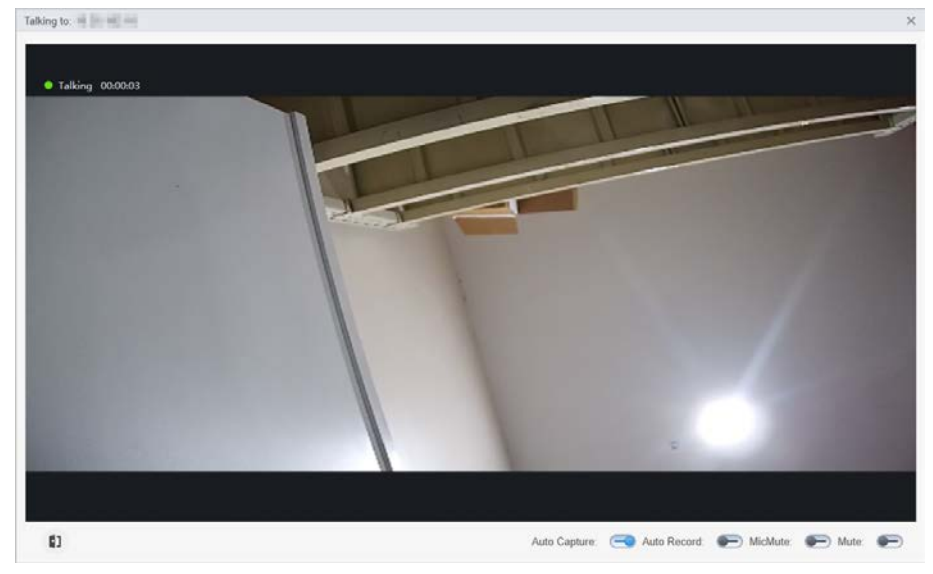

Figura 3-6 Pagina videocitofono

Tabella 3-1 Descrizione dei parametri della pagina videocitofonica

| Parametro                                                                                                  | <b>Descrizione</b>                                                                                                    |  |  |  |  |  |
|----------------------------------------------------------------------------------------------------|----------------------------------------------------------------------------------------------------|--|--|--|--|--|
|                                                                                                    | Aprire la porta corrispondente del dispositivo.                                                                                                    |  |  |  |  |  |
| Cattura automatica                                                                                         | Dopo l'abilitazione, ogni volta che il dispositivo si connette al videocitofono, la<br>Piattaforma catturerà un'istantanea della chiamata e la salverà nel record del<br>videocitofono. |  |  |  |  |  |
| Registrazione automatica                                                                                   | Dopo l'abilitazione, ogni volta che il dispositivo si connette al videocitofono, la<br>Piattaforma catturerà il video della chiamata e lo salverà nel record del<br>videocitofono.      |  |  |  |  |  |
|                                                                                                    | È possibile conservare una sola registrazione per chiamata.                                                                                                    |  |  |  |  |  |
| MicMuto                                                                                                    | Dopo l'abilitazione, il microfono verrà disattivato.                                                                                                    |  |  |  |  |  |
| Muto                                                                                                    | Dopo l'abilitazione, il microfono del dispositivo verrà disattivato.                                                                                                    |  |  |  |  |  |
| Clic<br>Passaggio 4                                                                                        | in alto a destra per chiudere la pagina del videocitofono e terminare il                                                                                                    |  |  |  |  |  |
| chiamata.<br>Clic<br>per aprire il controllo accessi del dispositivo.<br>Passaggio 5                       |                                                                                                    |  |  |  |  |  |
|                                                                                                    |                                                                                                    |  |  |  |  |  |
|                                                                                                    | Dopo l'apertura del controllo di accesso, l'icona del dispositivo cambia da                                                                                                    |  |  |  |  |  |
| ClicNormalmente ApertoERistabilirenella parte inferiore dell'albero dell'organizzazione per aprire il file |                                                                                                    |  |  |  |  |  |

dispositivo con funzionamento a un tasto.

#### Figura 3-7 Aprire il controllo di accesso al dispositivo

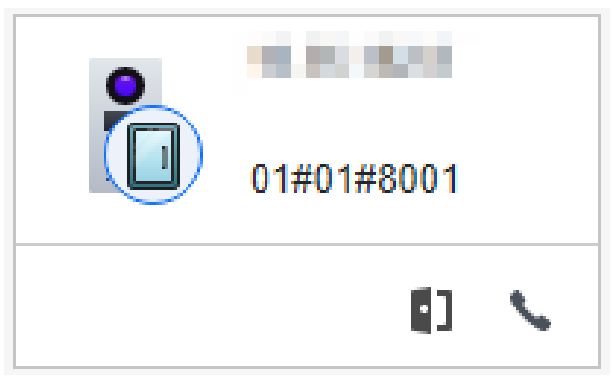

#### Operazioni correlate

- Clic nella pagina di registrazione della chiamata per visualizzare le immagini e i video salvati durante il video chiamata intercomunicante.
- L'evento di chiamata, l'evento di accesso e gli eventi di allarme verranno registrati in tempo reale nell'elenco delle registrazioni in fondo alla pagina. L'elenco dei record visualizza solo gli ultimi 100 record di chiamate, record di controllo accessi e record di allarme. Clic**Storia**andare al**Registri interfonici**pagina per visualizzare tutti i record.

## **4 registrazioni interfoniche**

<span id="page-29-0"></span>È possibile filtrare, esportare e cercare record di chiamate, record di controllo accessi e record di allarme.

## <span id="page-29-1"></span>**4.1 Intercom Records Query**

È possibile visualizzare ed esportare il record della chiamata.

## Prerequisiti

Assicurati che il videocitofono aggiunto alla Piattaforma disponga di un evento intercom.

#### Procedura

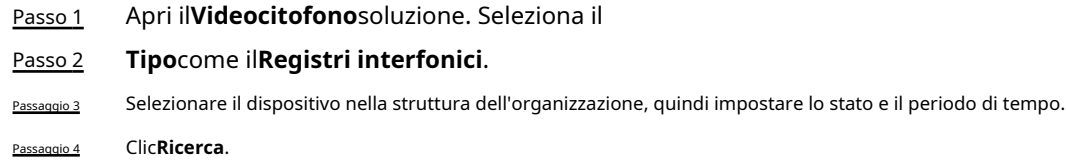

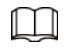

Clic **o** per visualizzare le immagini e i video salvati durante la chiamata videocitofonica.

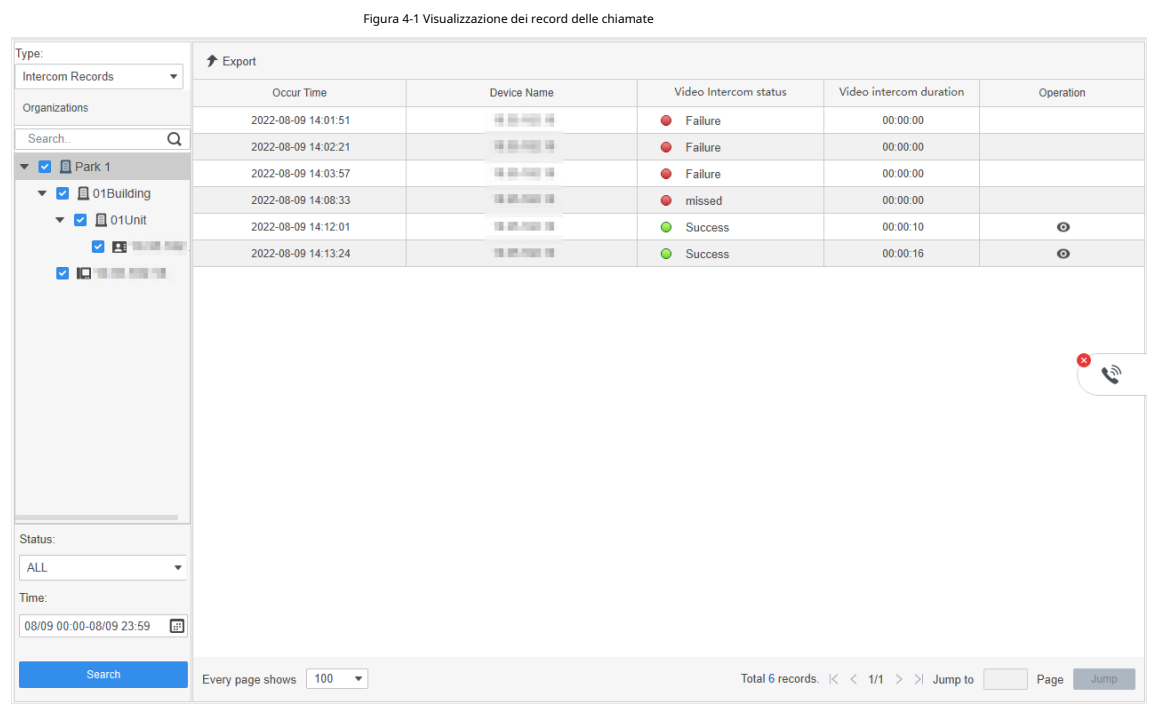

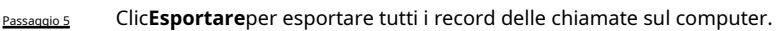

#### Operazioni correlate

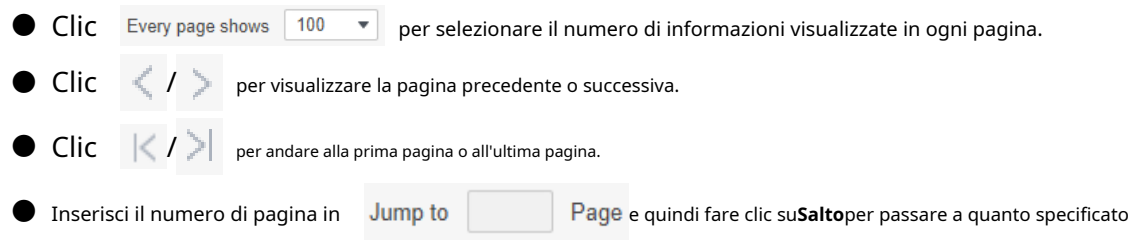

pagina.

## <span id="page-30-0"></span>**4.2 Query sui record di controllo degli accessi**

È possibile visualizzare ed esportare i record degli eventi di apertura e chiusura delle porte.

## Prerequisiti

Assicurati che il videocitofono aggiunto alla Piattaforma disponga di un evento di controllo accessi.

#### Procedura

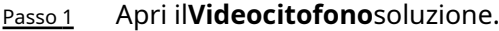

- Passo 2 Seleziona il**Tipo**come il**Record di controllo degli accessi**.
- Passaggio 3 Selezionare il dispositivo nella struttura dell'organizzazione, quindi impostare il periodo di
- Passaggio 4 tempo. Clic**Ricerca**.

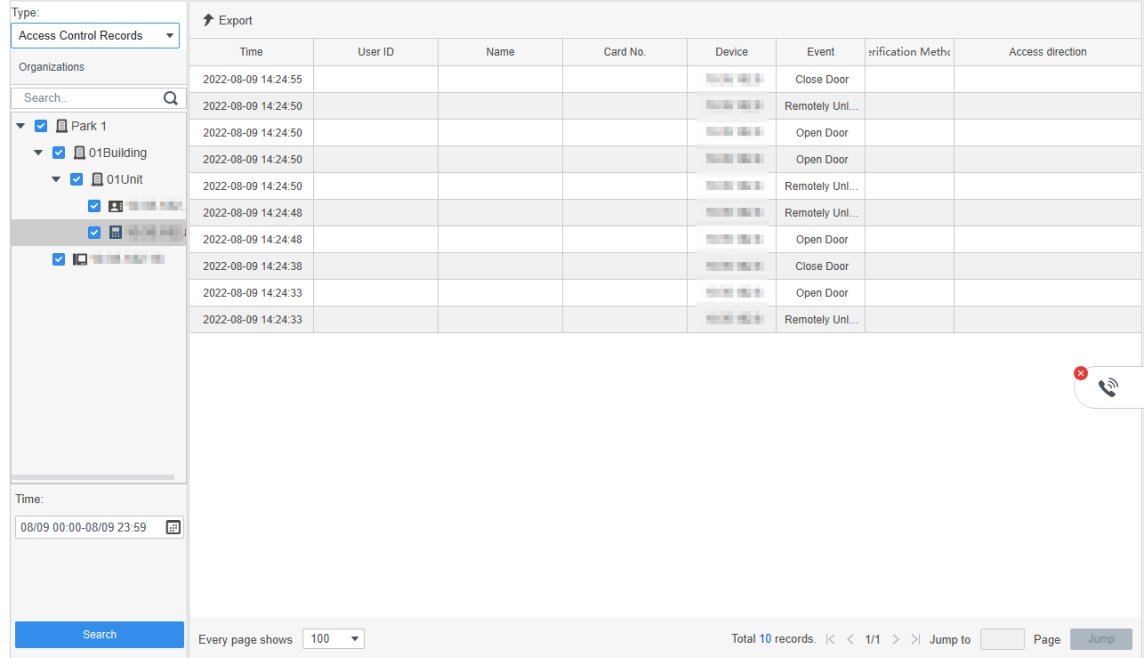

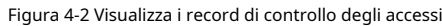

Passaggio 5 Clic**Esportare**per esportare tutti i record di controllo degli accessi sul computer.

## Operazioni correlate

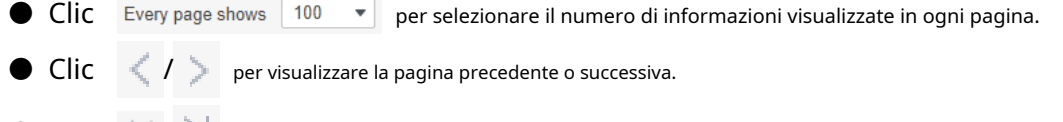

a quanto specificato

 $\bullet \ \textsf{Clic} \quad | \langle \textit{1} \rangle | \quad \textsf{per} \textsf{ andare} \textsf{ all a prima.}$ 

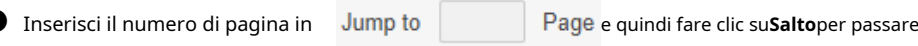

pagina.

#### <span id="page-31-0"></span>**4.3 Interrogazione registrazione allarmi**

È possibile visualizzare ed esportare i record degli eventi di allarme.

## Prerequisiti

Assicurati che il videocitofono aggiunto alla Piattaforma abbia un evento di allarme.

#### Procedura

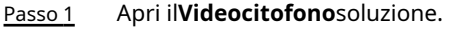

Passo 2 Seleziona il**Tipo**come il**Evento allarme**.

Passaggio 3 Selezionare il dispositivo nella struttura dell'organizzazione, quindi impostare il periodo di

Passaggio 4 tempo. Clic**Ricerca**.

| Type:                                                       | $F$ Export                     |                 |                                                                                  |                                  |
|-------------------------------------------------------------|--------------------------------|-----------------|----------------------------------------------------------------------------------|----------------------------------|
| Alarm Event<br>$\mathbf{v}$                                 |                                |                 |                                                                                  |                                  |
| Organizations                                               | Time                           | Device          | Event                                                                            |                                  |
|                                                             | 2022-08-09 14:31:17            | <b>NEW YORK</b> | <b>Tamper Alarm</b>                                                              |                                  |
| $\hbox{\tt Q}$<br>Search                                    | 2022-08-09 14:31:14            | <b>SEARCHER</b> | <b>Tamper Alarm</b>                                                              |                                  |
| $\triangledown$ <b>D</b> Park 1                             |                                |                 |                                                                                  |                                  |
| $\triangledown$ <b><math>\blacksquare</math></b> 01Building |                                |                 |                                                                                  |                                  |
| $\bullet$ $\bullet$ <b>E</b> 01Unit                         |                                |                 |                                                                                  |                                  |
| <b>V Britaine</b>                                           |                                |                 |                                                                                  |                                  |
| <b>ZEMMIN</b>                                               |                                |                 |                                                                                  |                                  |
| <b>VIDEOREM</b>                                             |                                |                 |                                                                                  |                                  |
|                                                             |                                |                 |                                                                                  |                                  |
|                                                             |                                |                 |                                                                                  |                                  |
|                                                             |                                |                 |                                                                                  |                                  |
|                                                             |                                |                 |                                                                                  |                                  |
|                                                             |                                |                 |                                                                                  | Ø<br>$\mathcal{C}_{\mathcal{D}}$ |
|                                                             |                                |                 |                                                                                  |                                  |
|                                                             |                                |                 |                                                                                  |                                  |
|                                                             |                                |                 |                                                                                  |                                  |
| Time:                                                       |                                |                 |                                                                                  |                                  |
| ▣<br>08/09 00:00-08/09 23:59                                |                                |                 |                                                                                  |                                  |
|                                                             |                                |                 |                                                                                  |                                  |
|                                                             |                                |                 |                                                                                  |                                  |
|                                                             |                                |                 |                                                                                  |                                  |
|                                                             |                                |                 |                                                                                  |                                  |
| Search                                                      | Every page shows 100 $\bullet$ |                 | Total 2 records. $\mid \leq \mid \leq \mid 1/1 \mid \geq \mid \geq \mid$ Jump to | Page<br>Jump                     |

Figura 4-3 Visualizza record di allarme

Passaggio 5 Clic**Esportare**per esportare tutti i record di allarme sul computer.

#### Operazioni correlate

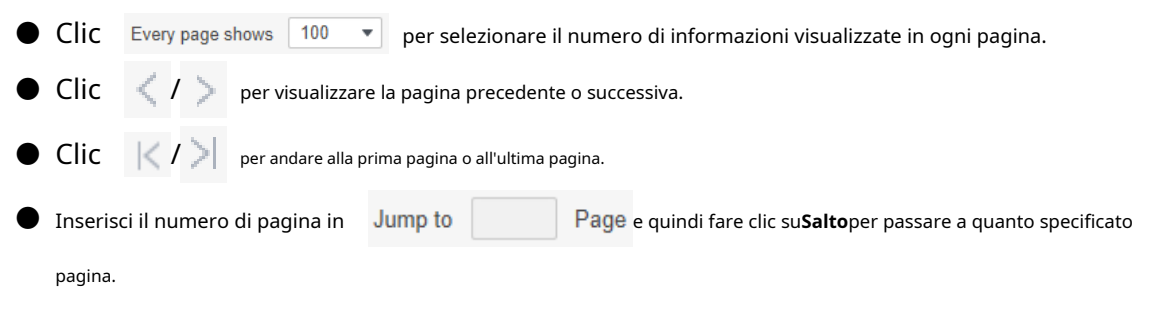